# **HP Service Manager**

For the supported Windows and Unix systems

Software Version: 9.21

Patch 7 Release Notes

Document Release Date: May 2013 (Updated: September 17, 2013)

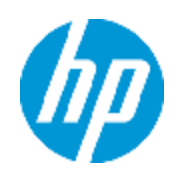

Software Release Date: May 2013

# **Legal Notices**

### **Warranty**

The only warranties for HP products and services are set forth in the express warranty statements accompanying such products and services. Nothing herein should be construed as constituting an additional warranty. HP shall not be liable for technical or editorial errors or omissions contained herein.

The information contained herein is subject to change without notice.

# **Restricted Rights Legend**

Confidential computer software. Valid license from HP required for possession, use or copying. Consistent with FAR 12.211 and 12.212, Commercial Computer Software, Computer Software Documentation, and Technical Data for Commercial Items are licensed to the U.S. Government under vendor's standard commercial license.

# **Copyright Notice**

© Copyright 1994-2013 Hewlett-Packard Development Company, L.P.

## **Trademark Notices**

This product includes cryptographic software written by Eric Young (eay@cryptsoft.com). This product includes software written by Tim Hudson (tjh@cryptsoft.com). Smack software copyright © Jive Software, 1998-2004. SVG Viewer, Mozilla JavaScript-C (SpiderMonkey), and Rhino software Copyright © 1998-2004 The Mozilla Organization. This product includes software developed by the OpenSSL Project for use in the OpenSSL toolkit. (http:// www.openssl.org). OpenSSL software copyright 1998-2005 The OpenSSL Project. All rights reserved. This project includes software developed by the MX4J project (http://mx4j.sourceforge.net). MX4J software copyright © 2001-2004 MX4J Team. All rights reserved. JFreeChart software © 2000-2004, Object Refinery Limited. All rights reserved. JDOM software copyright © 2000 Brett McLaughlin, Jason Hunter. All rights reserved. LDAP, OpenLDAP, and the Netscape Directory SDK Copyright © 1995-2004 Sun Microsystems, Inc. Japanese Morphological Analyzer © 2004 Basis Technology Corp. The Sentry Spelling-Checker Engine Copyright © 2000 Wintertree Software Inc. Spell Checker copyright © 1995-2004 Wintertree Software Inc. CoolMenu software copyright © 2001 Thomas Brattli. All rights reserved. Coroutine Software for Java owned by Neva Object Technology, Inc. and is protected by US and international copyright law. Crystal Reports Pro and Crystal RTE software © 2001 Crystal Decisions, Inc., All rights reserved. Eclipse software © Copyright 2000, 2004 IBM Corporation and others. All rights reserved. Copyright 2001-2004 Kiran Kaja and Robert A. van Engelen, Genivia Inc. All rights reserved. Xtree copyright 2004 Emil A. Eklund. This product includes software developed by the Indiana University Extreme! Lab (<http:// www.extreme.indiana.edu/>). Portions copyright © Daniel G. Hyans, 1998. cbg.editor Eclipse plugin copyright © 2002, Chris Grindstaff. Part of the software embedded in this product is gSOAP software. Portions created by gSOAP are copyright © 2001-2004 Robert A. van Engelen, Genivia

Inc. All Rights Reserved. Copyright © 1991-2005 Unicode, Inc. All rights reserved. Distributed under the Terms of Use in http:// www.unicode.org/ copyright.html.

Adobe™ is a trademark of Adobe Systems Incorporated.

Java™ is a registered trademark of Oracle and/or its affiliates.

Microsoft® and Windows® are U.S. registered trademarks of Microsoft Corporation.

Oracle® is a registered US trademark of Oracle Corporation, Redwood City, California.

UNIX® is a registered trademark of The Open Group.

For a complete list of open source and third party acknowledgements, visit the HP Software Support Online web site and search for the product manual called *HP Service Manager Open Source and Third Party License Agreements*.

# **Documentation Updates**

The title page of this document contains the following identifying information:

- Software Version number, which indicates the software version.
- Document Release Date, which changes each time the document is updated.
- Software Release Date, which indicates the release date of this version of the software.

To check for recent updates or to verify that you are using the most recent edition of a document, go to:

#### **http://h20230.www2.hp.com/selfsolve/manuals**

This site requires that you register for an HP Passport and sign in. To register for an HP Passport ID, go to:

#### **http://h20229.www2.hp.com/passport-registration.html**

Or click the **New users - please register** link on the HP Passport login page.

You will also receive updated or new editions if you subscribe to the appropriate product support service. Contact your HP sales representative for details.

# **Support**

Visit the HP Software Support Online web site at:

#### **http://www.hp.com/go/hpsoftwaresupport**

This web site provides contact information and details about the products, services, and support that HP Software offers.

HP Software online support provides customer self-solve capabilities. It provides a fast and efficient way to access interactive technical support tools needed to manage your business. As a valued support customer, you can benefit by using the support web site to:

- Search for knowledge documents of interest
- <sup>l</sup> Submit and track support cases and enhancement requests
- Download software patches
- Manage support contracts
- Look up HP support contacts
- Review information about available services
- Enter into discussions with other software customers
- Research and register for software training

Most of the support areas require that you register as an HP Passport user and sign in. Many also require a support contract. To register for an HP Passport ID, go to:

#### **http://h20229.www2.hp.com/passport-registration.html**

To find more information about access levels, go to:

**http://h20230.www2.hp.com/new\_access\_levels.jsp**

# <span id="page-5-0"></span>**Contents**

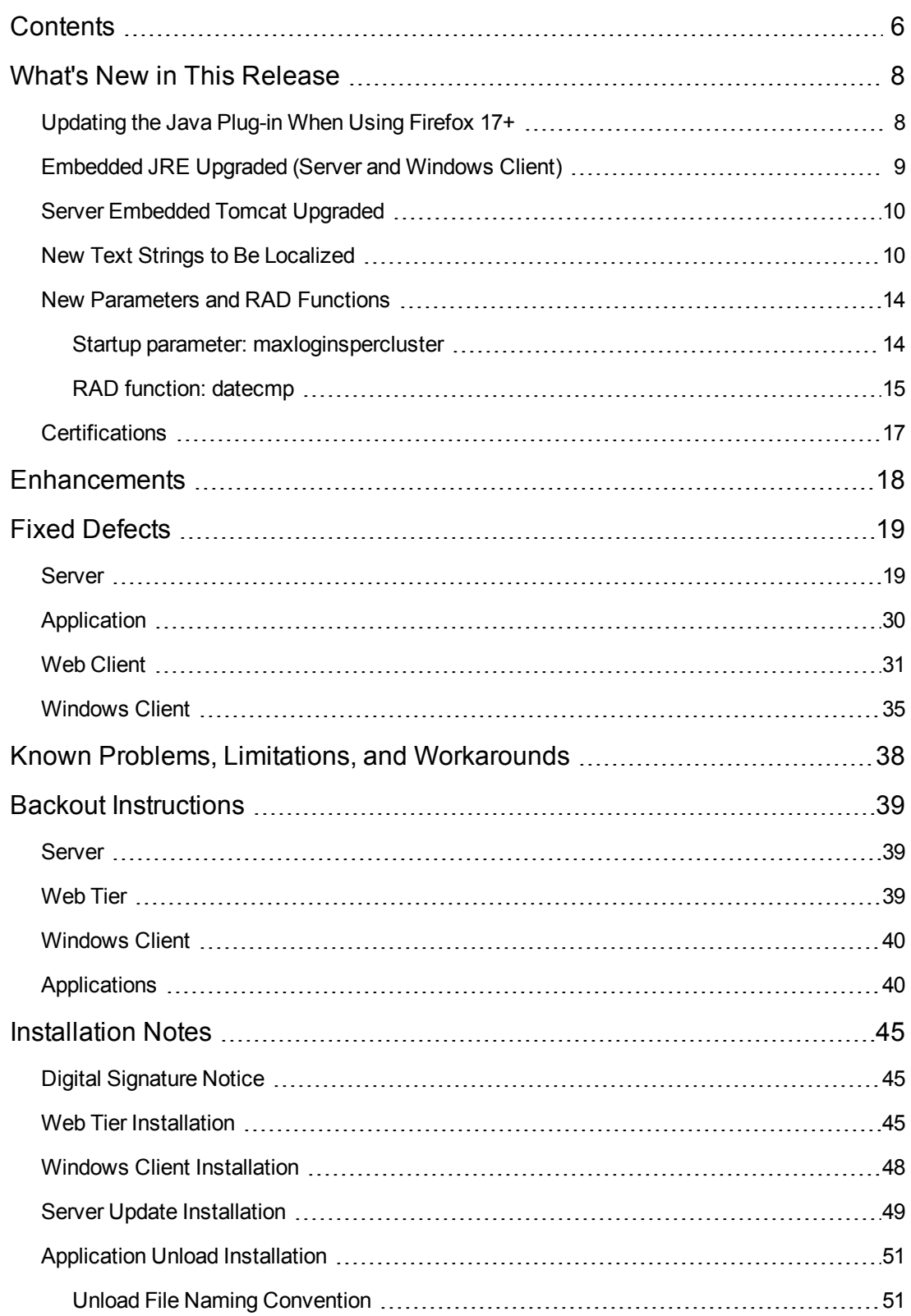

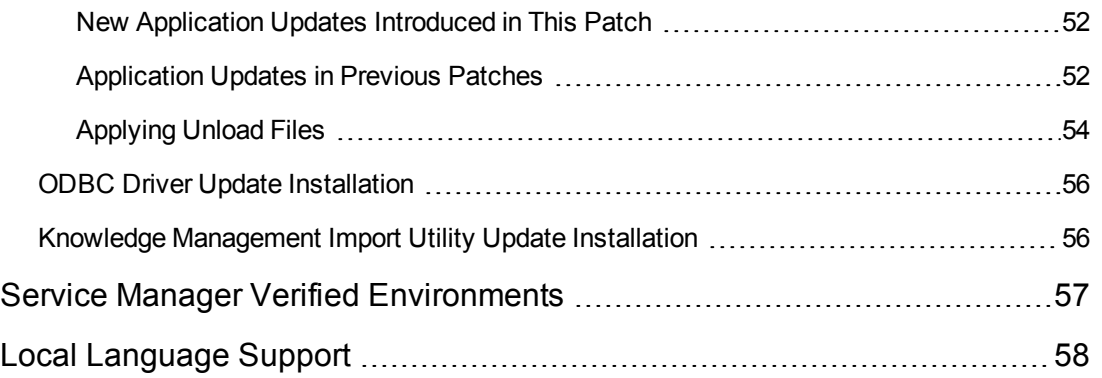

This document is an overview of the changes made to HP Service Manager 9.21 for patch 7. It contains important information that is not included in other documentation.

# <span id="page-7-0"></span>**What's New in This Release**

This section describes important changes in this release.

**Important:** Based on customer feedback, the overall quality of Service Manager has been an area of concern over the last number of years. To that end, the Service Manager R&D team has spent a significant amount of effort improving the quality of Service Manager, and recent customer feedback is very positive. Many defects that have been in the product for many years are now fixed in the SM 9.3x. The issues resolved in this build patch cover only the most critical fixes. To gain better performance and user experience, we strongly recommend that you apply the latest binaries from SM 9.3x instead of this build patch.

 In most cases SM 9.3x binaries are compatible with SM 7.1x and SM 9.2x applications. Therefore, you are not required to perform a full upgrade to take advantage of the latest Service Manager technology. Specific compatibility details are listed in the SM 9.3x release notes.

## <span id="page-7-1"></span>**Updating the Java Plug-in When Using Firefox 17+**

As of this release, the SM9.21 Web client supports Firefox 17+.

However, if your web client has an outdated JRE version installed, Firefox 17+ will block the Java Plugin. As a result, some display problems might occur in the web client (for example, workflow graphics cannot be displayed correctly).

Therefore, if your Java Plugin is blocked by Firefox 17+, you are strongly recommended to update your Java Platform Plugin.

#### **Activate your JRE7 plugin if blocked by Firefox**

Due to a security enhancement in JRE7, Firefox may deactivate your JRE7 plugin for your safety. When this happens, a red plugin icon appears in the address bar, next to your web client URL string. For example, when you open the web client with ?telephonyuser=1 appended to its URL, Firefox deactivates the JRE7 plugin; as a result, Service Manager cannot function properly (for example, cannot execute a telephony call). In this case, you need to activate your JRE7 plugin for your Service Manager web site as described here:

1. Click the red plugin icon in the address bar.

A message window opens, as shown below.

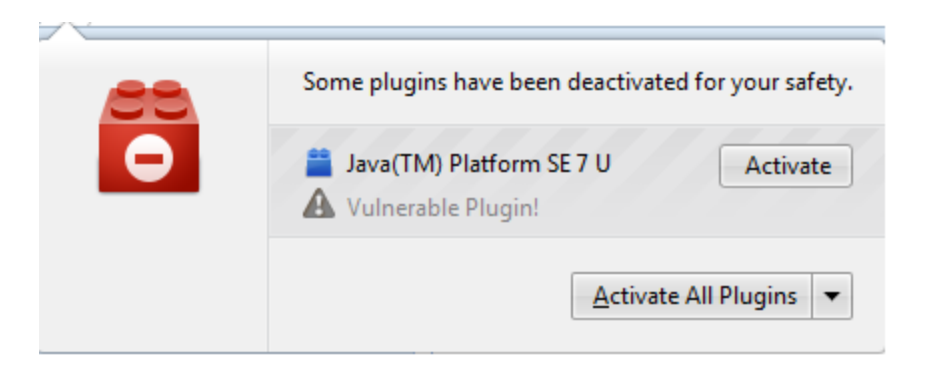

- 2. Click **Activate All Plugins**.
- 3. Select **Always activate plugins for this site**.

The red plugin icon now disappears from the address bar.

## <span id="page-8-0"></span>**Embedded JRE Upgraded (Server and Windows Client)**

This patch release has upgraded the SM server and Windows client embedded JRE to JRE1.7.

#### **Server**

The server embedded JRE for x86 systems has been upgraded to version 1.7.0\_15.

Since the Service Manager server does not come with an embedded JRE for non-x86 systems (Solaris, HP-UX, and AIX), users using these platforms need to install one of the following JRE1.7 versions and make sure server/RUN/jre is a symbolic link pointing to the JRE1.7.

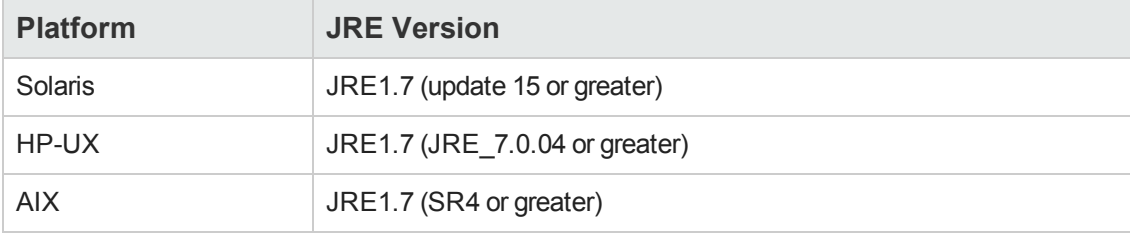

**Note:** After applying the server patch, if you need to roll back, be sure to restore your old JRE. See ["Backout](#page-38-0) [Instructions"](#page-38-0) [on](#page-38-0) [page](#page-38-0) [39](#page-38-0).

#### **Windows Client**

The Windows client embedded JRE has been upgraded to version 1.7.0\_17.

### <span id="page-9-0"></span>**Server Embedded Tomcat Upgraded**

In this release, the SM server embedded Tomcat has been upgraded from 6.0.35 to 6.0.36.

This upgrade requires additional steps when installing the server patch. For details, see ["Server](#page-48-0) [Update](#page-48-0) [Installation"](#page-48-0) [on](#page-48-0) [page](#page-48-0) [49.](#page-48-0)

**Note:** After applying the server patch, if you need to roll back, be sure to restore your old embedded Tomcat. See ["Backout](#page-38-0) [Instructions"](#page-38-0) [on](#page-38-0) [page](#page-38-0) [39](#page-38-0).

### <span id="page-9-1"></span>**New Text Strings to Be Localized**

This release has introduced a number of new text strings, which customers can easily localize using the native2ascii tool.

### **Naming Convention of Localized Files**

Localized versions of resource files use the following naming convention: <br/>basename> <language code>.properties or <basename>\_<language\_code>\_<country\_code>.properties.

**Note:** The file names are case-sensitive.

The following are two examples.

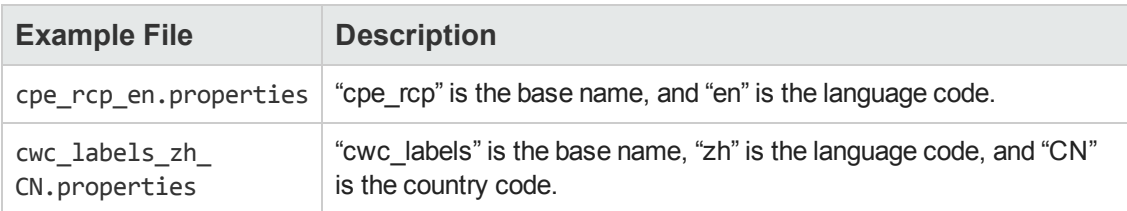

For a list of language codes (and country codes if any) used in the file names of localized resource files, see the following table.

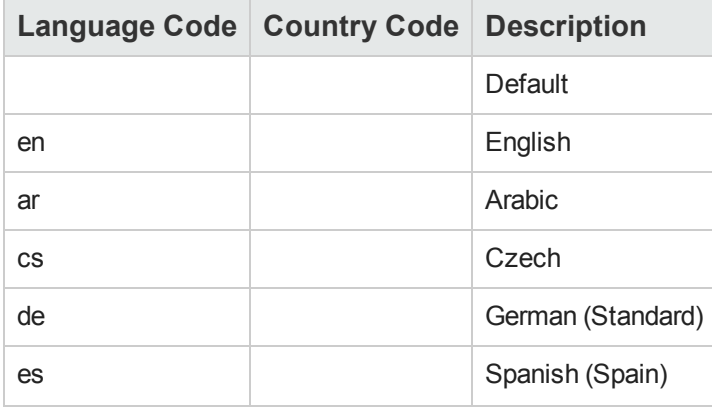

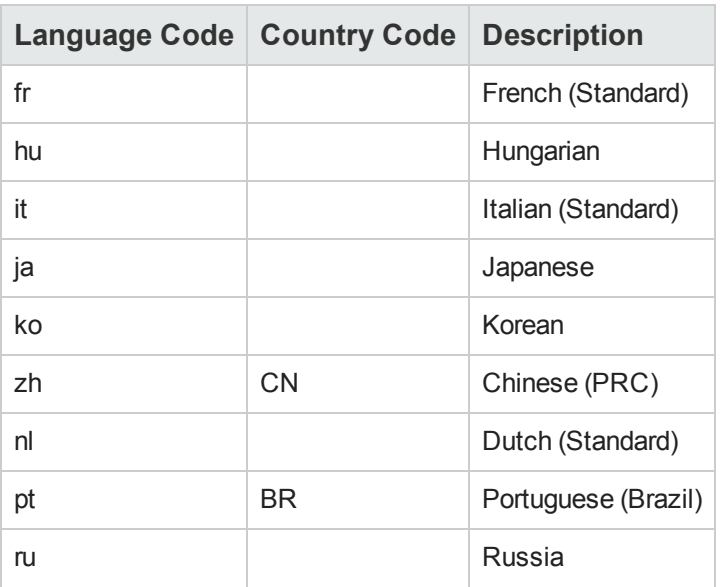

Service Manger uses UTF-8 as the default encoding when interpreting the resources. It requires all resources files in native UTF-8 encoding be converted to files containing Latin-1 and/or Unicodeencoded characters, using the native2ascii tool.

### **New Text Strings to Be Localized**

The following table lists the removed or added text strings in the Web tier and Windows client of this release, as well as their corresponding properties files.

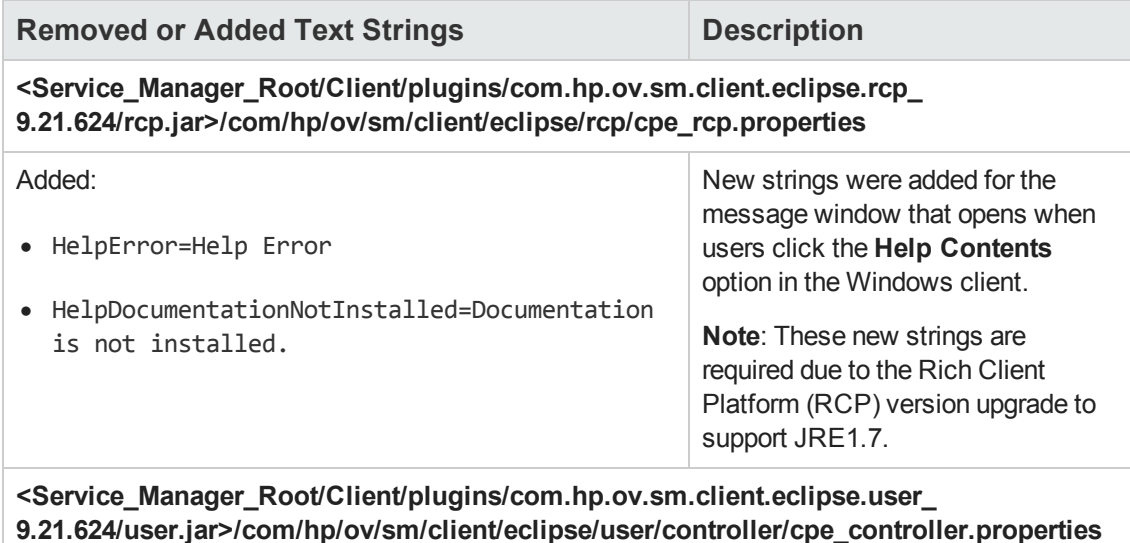

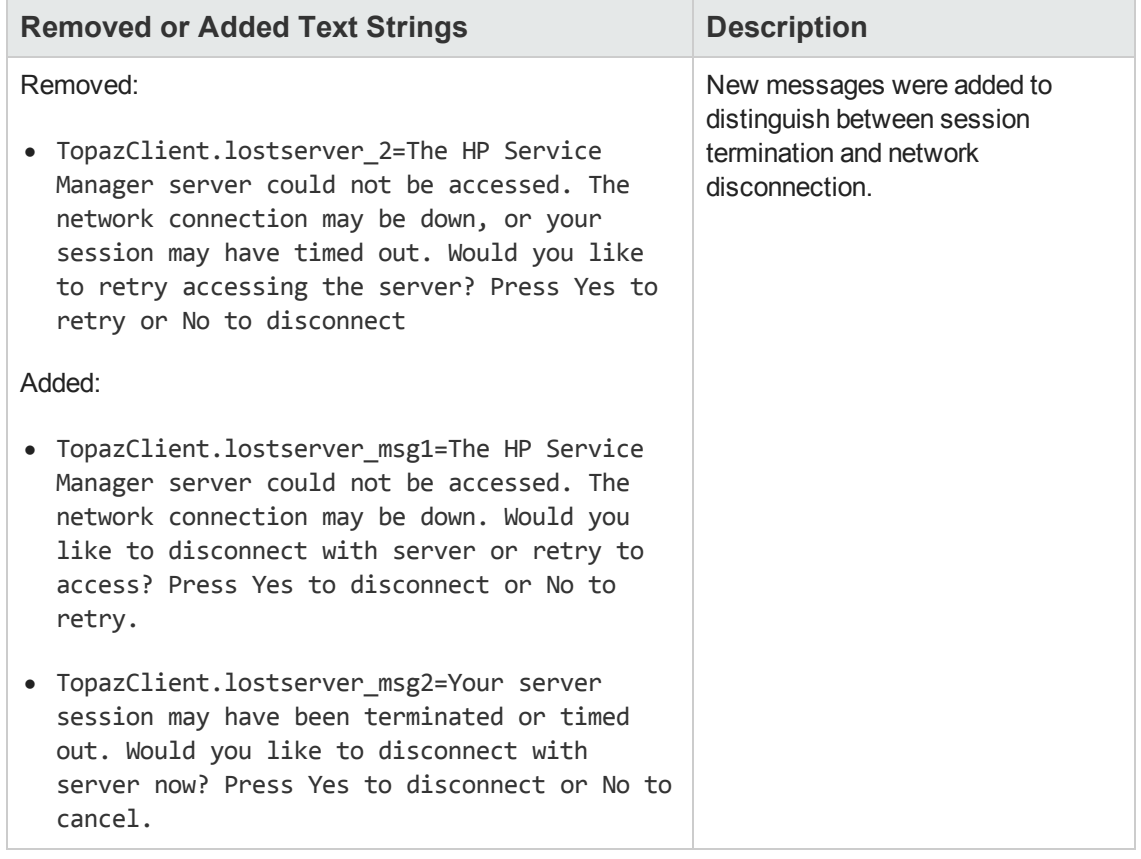

### **How to Localize New Text Strings**

**Step 1. Set up the Java development environment on Windows.**

- 1. Download and install Java Standard Edition 6 or later.
- 2. Set the JAVA\_HOME variable and add <*JAVA\_HOME*>/bin to the system path.
- 3. Open the system command prompt, and run the following command to check if Java has been correctly configured:

java -version

**Note:** If your Java development environment is ready, this command will print your Java version information.

#### **Step 2. Convert the text in a specific language to Unicode.**

As an example, the following provides the localization steps for Japanese. The steps for other languages are similar.

- 1. Translate the added resource text to the target languages, and put the translated text in a text file for each language: <br />basename><language>.txt.
- 2. Merge your translated resource text for all properties files into one file, so that you can convert all of the text in one go. For instance, for Japanese, put the translated text in sm921p7 RES ja.txt.

**Note:** Make sure its file encoding is UTF-8 (You can copy an existing file in Service Manger and then edit it).

The following is an example of translated text, which is provided for demonstration purposes only.

# From chMBundle.properties

TITLE=タスクプランナー

MANDATORY=必要に応じてマーク\ /読み取り専用の変更のようにプロパティを設定します。

TASK\_CONDITION=タスクの状態

END\_PHASE\_INVALID=エンドフェイズでは、スタート フェーズの後に発生する必要があります

#From cwc\_labels.properties

Framework.CollapseNav=崩壊·ナビゲータ

Framework.ExpandNav=ナビゲータを展開

Framework.CommandLineField=コマンドライン

Framework.CommandLineBtn=実行する

cwc.skipLink=スキップしてメインページに進む

- 3. Copy sm921p7 RES ja.txt to a local folder. For example: C:\sm921p7.
- 4. Open the system command prompt, and change current directory to the local folder you selected in the previous step (for example:C:\sm921p7).
- 5. Run the following native2ascii command to convert the text.

native2ascii -encoding utf-8 sm921p7\_RES\_ja.txt sm921p7\_RES\_ja.properties

The converted text should look like the following (the following text is provided for demonstration purposes only).

#From cwc\_labels.properties Framework.CollapseNav=\u5d29\u58ca\u00b7\u30ca\u30d3\u30b2\u30fc\u30bf Framework.ExpandNav=\u30ca\u30d3\u30b2\u30fc\u30bf\u3092\u5c55\u958b Framework.CommandLineField=\u30b3\u30de\u30f3\u30c9\u30e9\u30a4\u30f3

Framework.CommandLineBtn=\u5b9f\u884c\u3059\u308b cwc.skipLink=\u30b9\u30ad\u30c3\u30d7\u3057\u3066\u30e1\u30a4\u30f3\u30da\ u30fc\u30b8\u306b\u9032\u3080

**Tip:** For more information on the usage of the native2ascii tool, see **http://docs.oracle.com/javase/1.4.2/docs/tooldocs/windows/native2ascii.html** .

#### **Step 3. Append the localized new strings to the localized version of the resource files.**

- 1. In the sm921p7\_RES\_ja.properties file, copy the lines from cwc\_labels.properties to <webtier-9.21>/WEB-INF/classes/com/hp/ov/cwc/web/cwc\_labels\_ja.properties.
- 2. In the sm921p7 RES ja.properties file, copy the lines from each of the remaining properties files and append them to the Japanese version of the files.

Now, the localization process for Japanese is complete.

<span id="page-13-0"></span>3. Restart your web application server and Windows client.

### **New Parameters and RAD Functions**

This release introduces the following new parameters and RAD function.

- ["Startup](#page-13-1) [parameter:](#page-13-1) [maxloginspercluster"](#page-13-1) [below](#page-13-1)
- <span id="page-13-1"></span>• ["RAD](#page-14-0) [function:](#page-14-0) [datecmp"](#page-14-0) [on](#page-14-0) [the](#page-14-0) [next](#page-14-0) [page](#page-14-0)

### **Startup parameter: maxloginspercluster**

Startup parameters change the behavior of the Service Manager server. You can always set a startup parameter from the server's OS command prompt.

#### **Parameter**

maxloginspercluster

#### **Description**

In a horizontal scaling implementation, Max Logins for operators is enforced at the cluster level. This parameter allows administrators to turn off this feature. By default, this parameter is set to 1, which means Max Logins for operators is enforced by counting each operator's logins on all cluster hosts; when this parameter is set to 0, only logins on the local host are counted.

#### **Valid if set from**

Server's OS command prompt Initialization file (sm.ini)

**Requires restart of Service Manager server?** Yes

#### **Default value** 1

### **Possible values**

0 ((Disable Max Logins at the cluster level) 1 (Enable Max Logins at the cluster level)

### **Example usage**

Command line: sm -httpPort:13080 -maxloginspercluster:0 Initialization file: maxloginspercluster:0

### <span id="page-14-0"></span>**RAD function: datecmp**

A RAD function that translates date/time fields to the correct SQL statement dialect. You can use this function in expert search of incidents, as well as in JavaScript programming.

See also [QCCR1E52991](#page-19-0).

#### **Function**

datecmp

#### **Format**

datecmp("DateTimeField1","LogicOperator","DateTimeField2","+/-", "TimeInterval")

#### **Parameters**

This function uses the following arguments.

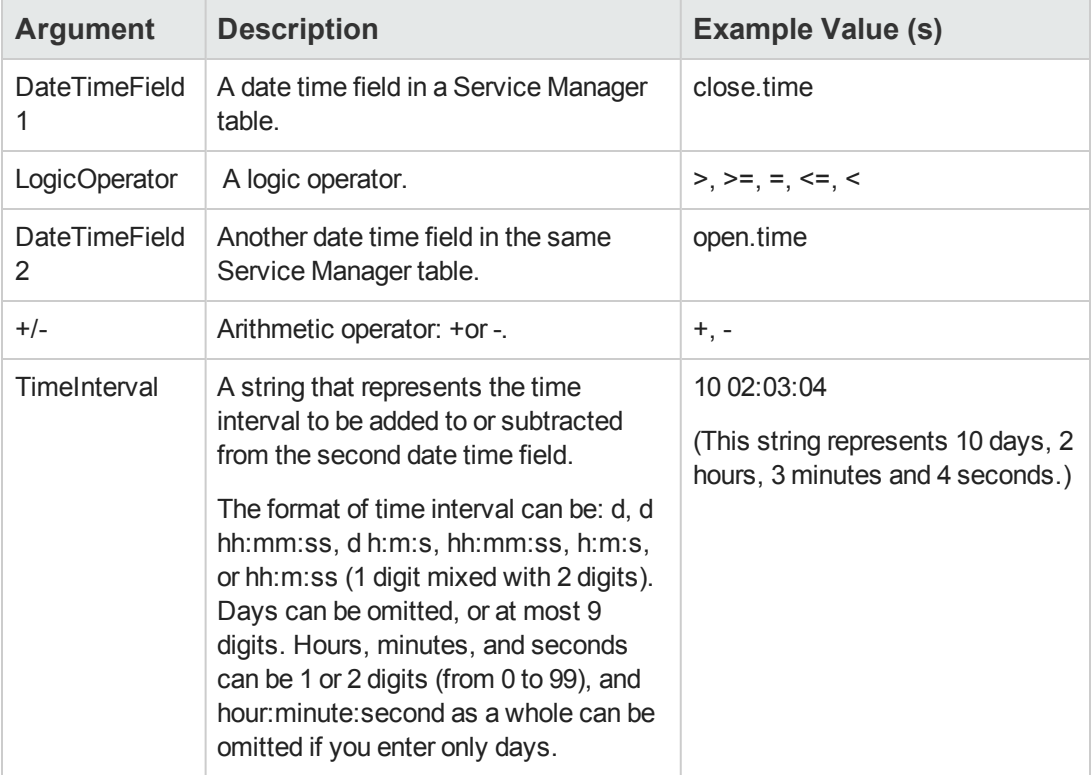

### **Notes:**

- All arguments must be enclosed in a pair of double quotes; otherwise the query parsing will fail.
- This function supports "AND"/"OR"/"NOT" to concatenate multiple datecmp() calls in one query.

The following are two examples:

datecmp("close.time", "<", "open.time","+", "1") or datecmp("close.time",">=", "open.time","+", "5:0:0")

problem.status="Closed" and (not datecmp("close.time",">", "open.time", "+","31 04:02:30"))

- You can combine the result of this function with other query conditions to construct a complete query. For example, you can execute one of the following queries when performing an expert search of incidents:
	- problem.status="Closed" and datecmp("close.time","<","open.time","+","04:02:30") and datecmp("close.time",">=","open.time","+","02:02:30" )
	- <sup>n</sup> problem.status="Closed" and datecmp("open.time",">","close.time", "-", "04:02:30" ) and datecmp("close.time",">=","open.time","+","02:02:30" )
	- problem.status="Closed" and datecmp("close.time",">", "open.time", "+","31 04:02:30")

**Note**: The first two queries should return the same results, which are incidents whose closed time is between 2 hours and 4 hours from their open time; the third query should return incidents that were closed more than 31 days after their open time.

### . **Example**

An example of a JavaScript program that uses this function is as follows:

```
var f = new SCFile('probsummary', SCFILE_READONLY);
var query = 'problem.status="Closed" and datecmp("close.time", "<", "open.time",
"+", "04:02:30") and datecmp("close.time",">=", "open.time","+", "02:02:30")';
if (RC SUCCESS == f.doSelect(query)){
do
{
print(f);
}
while (RC_SUCCESS == f.getNext());
};
```
## <span id="page-16-0"></span>**Certifications**

This release includes the following support matrix changes.

### **Added Support**

- Tomcat 6.0.36 (web application server)
- $\bullet$  Firefox 17 (web client)
- JRE 1.7 (server, web client, and Windows client)
- RHEL 5.7 (Knowledge Management server)

### **Discontinued Support**

 $\bullet$  Firefox 10, 15 (web client)

For more information, see the compatibility matrix for Service Manager 9.21 on the Software Support Online (SSO) site [\(http://support.openview.hp.com/sc/support\\_matricies.jsp](http://support.openview.hp.com/sc/support_matricies.jsp)).

## <span id="page-17-0"></span>**Enhancements**

This release includes the following enhancements.

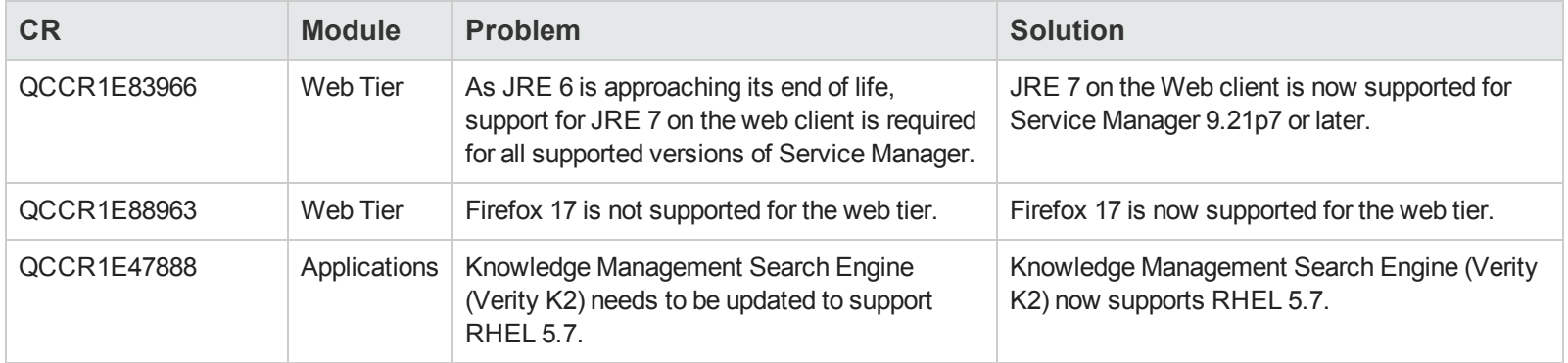

# <span id="page-18-0"></span>**Fixed Defects**

<span id="page-18-1"></span>This release fixes the following defects.

### **Server**

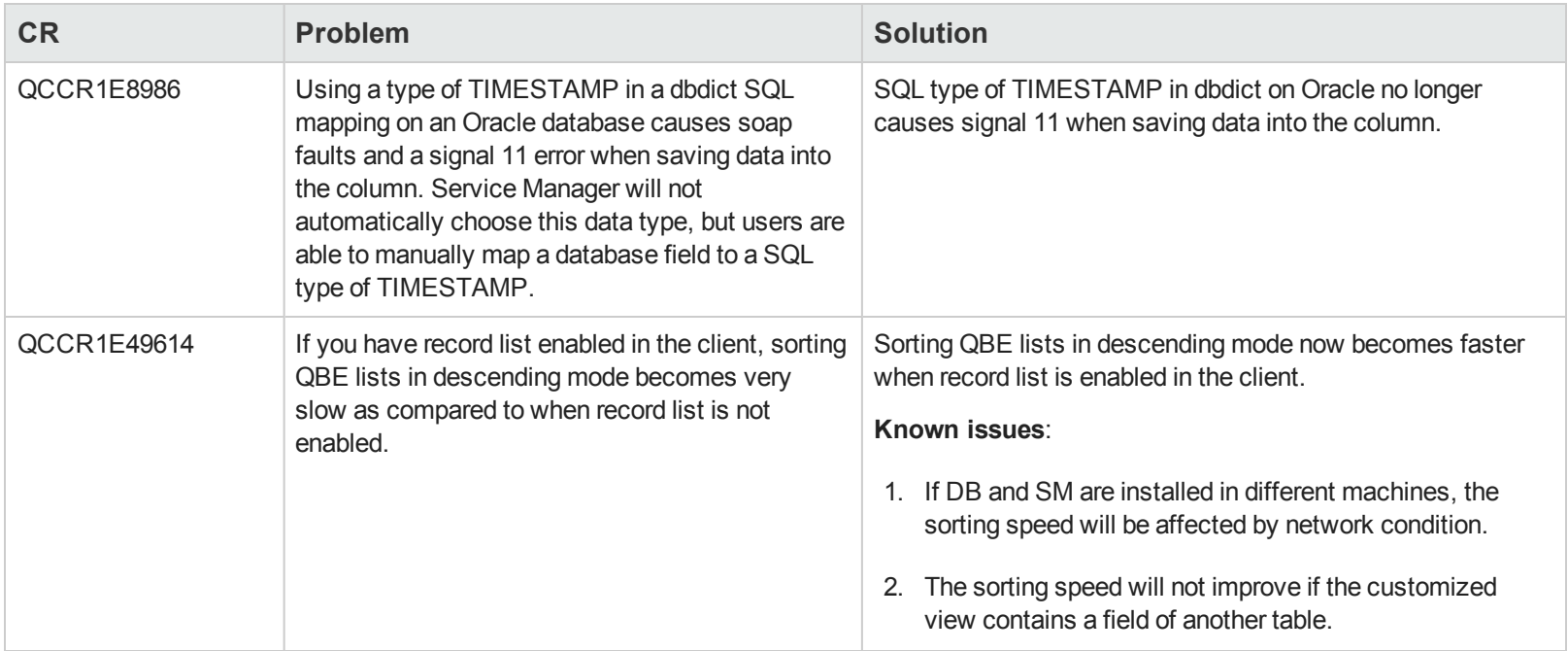

<span id="page-19-0"></span>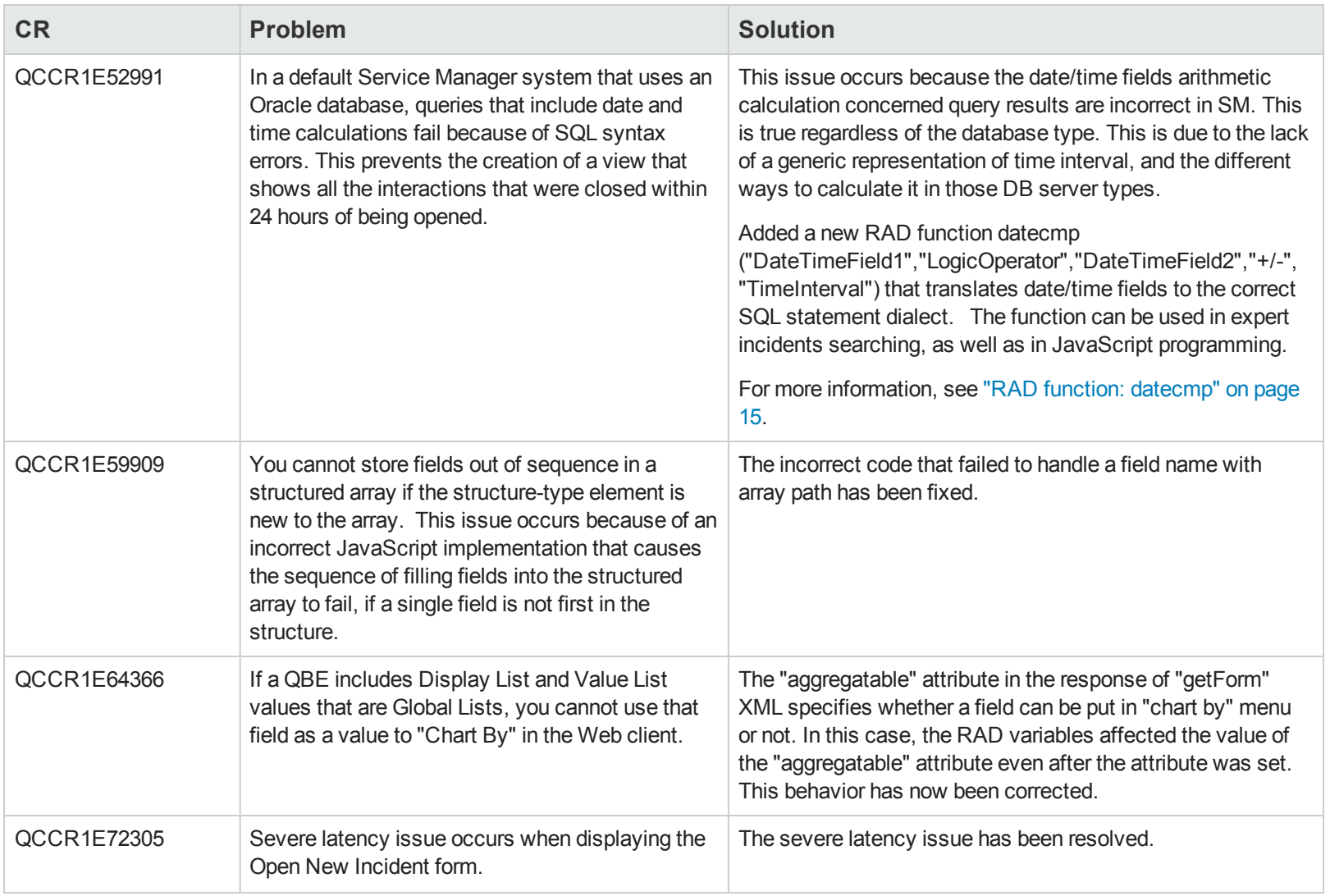

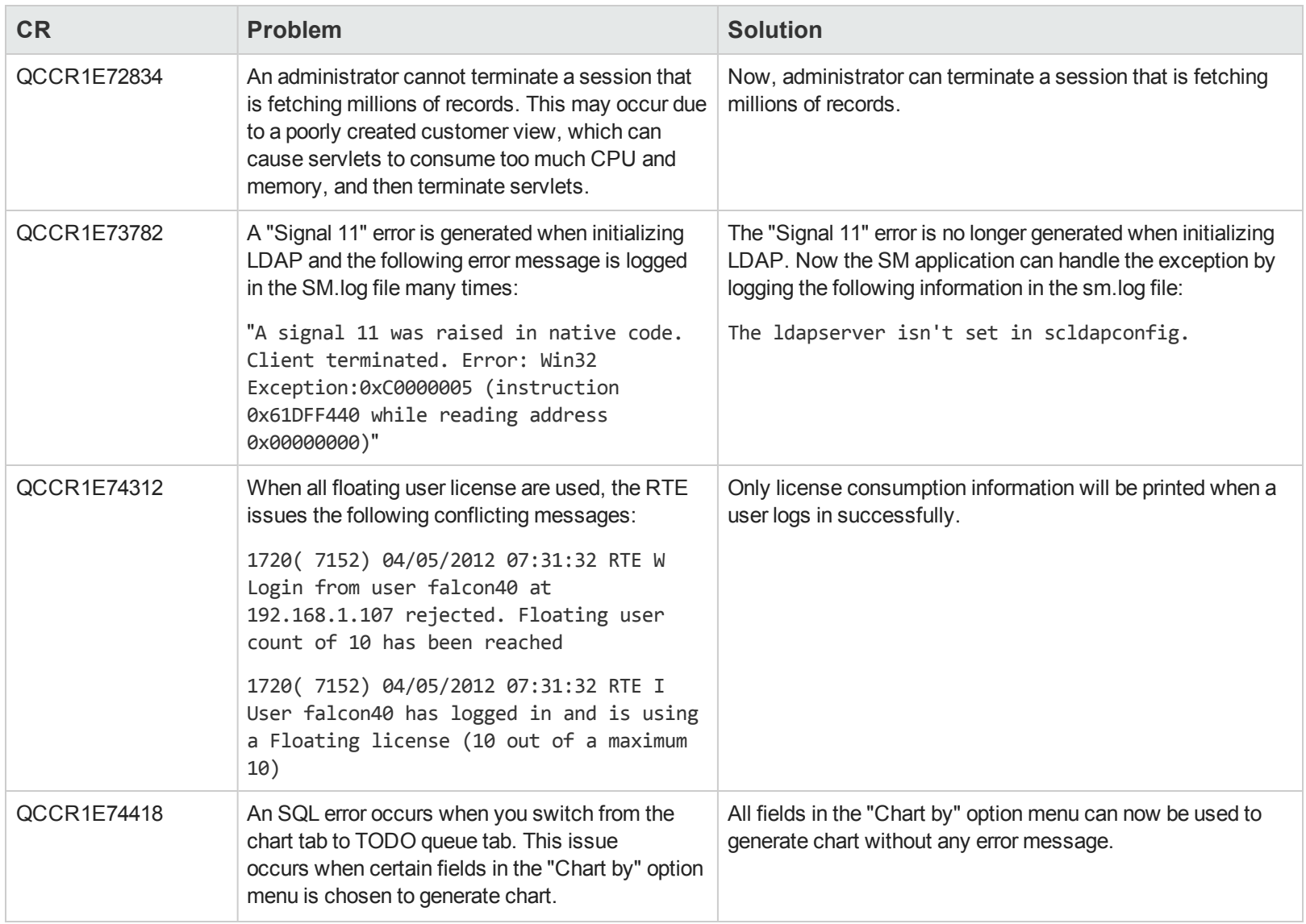

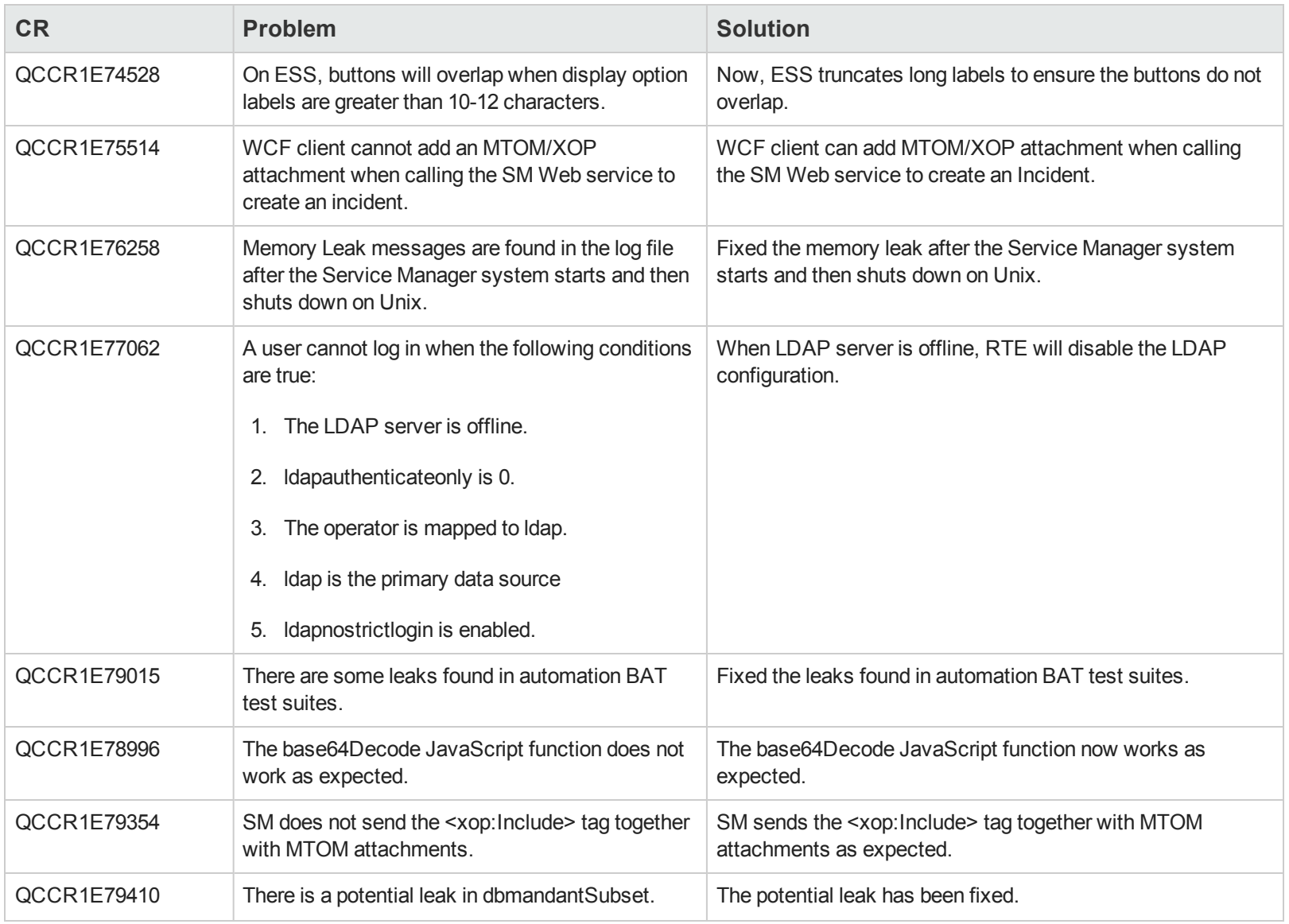

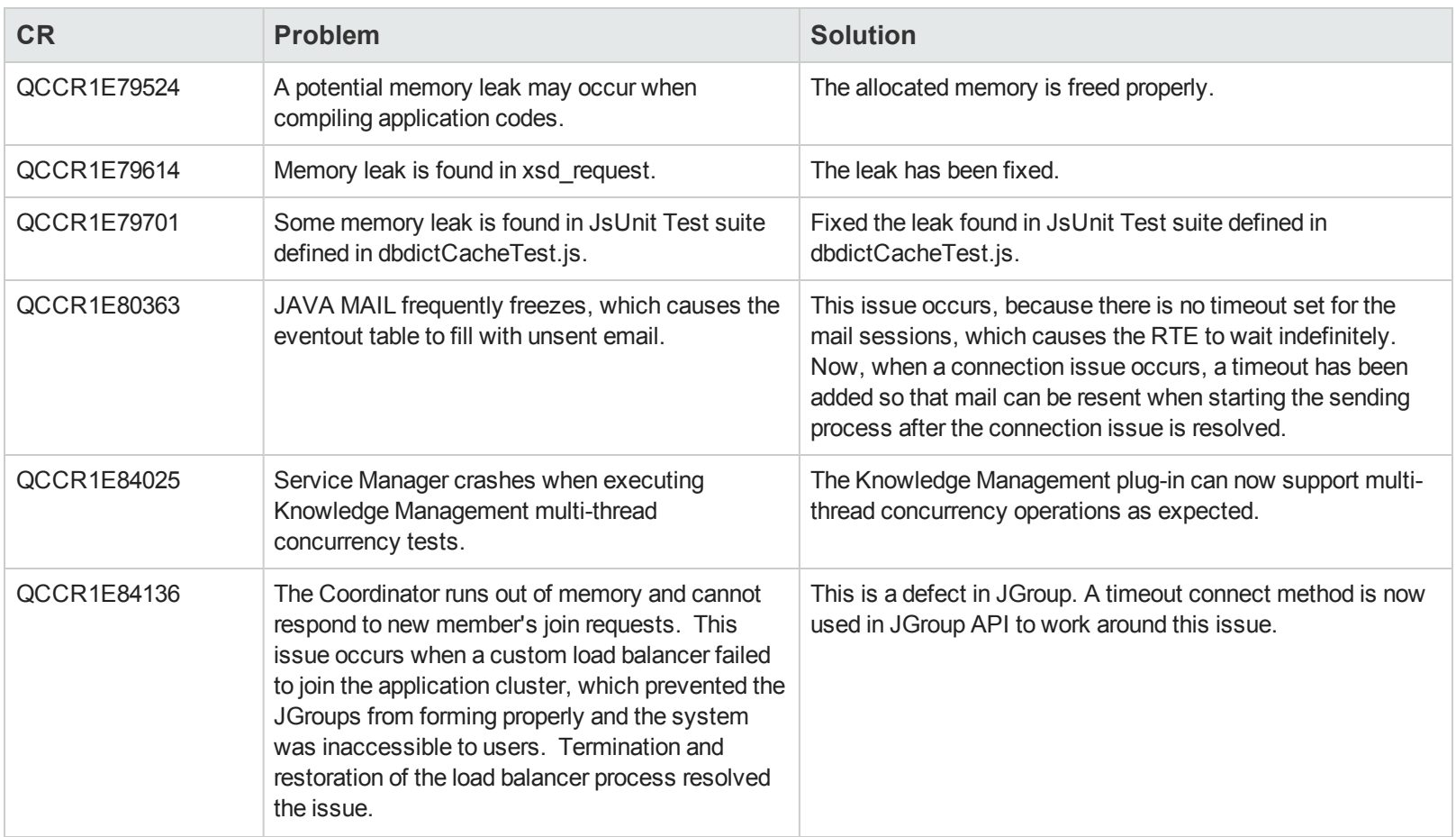

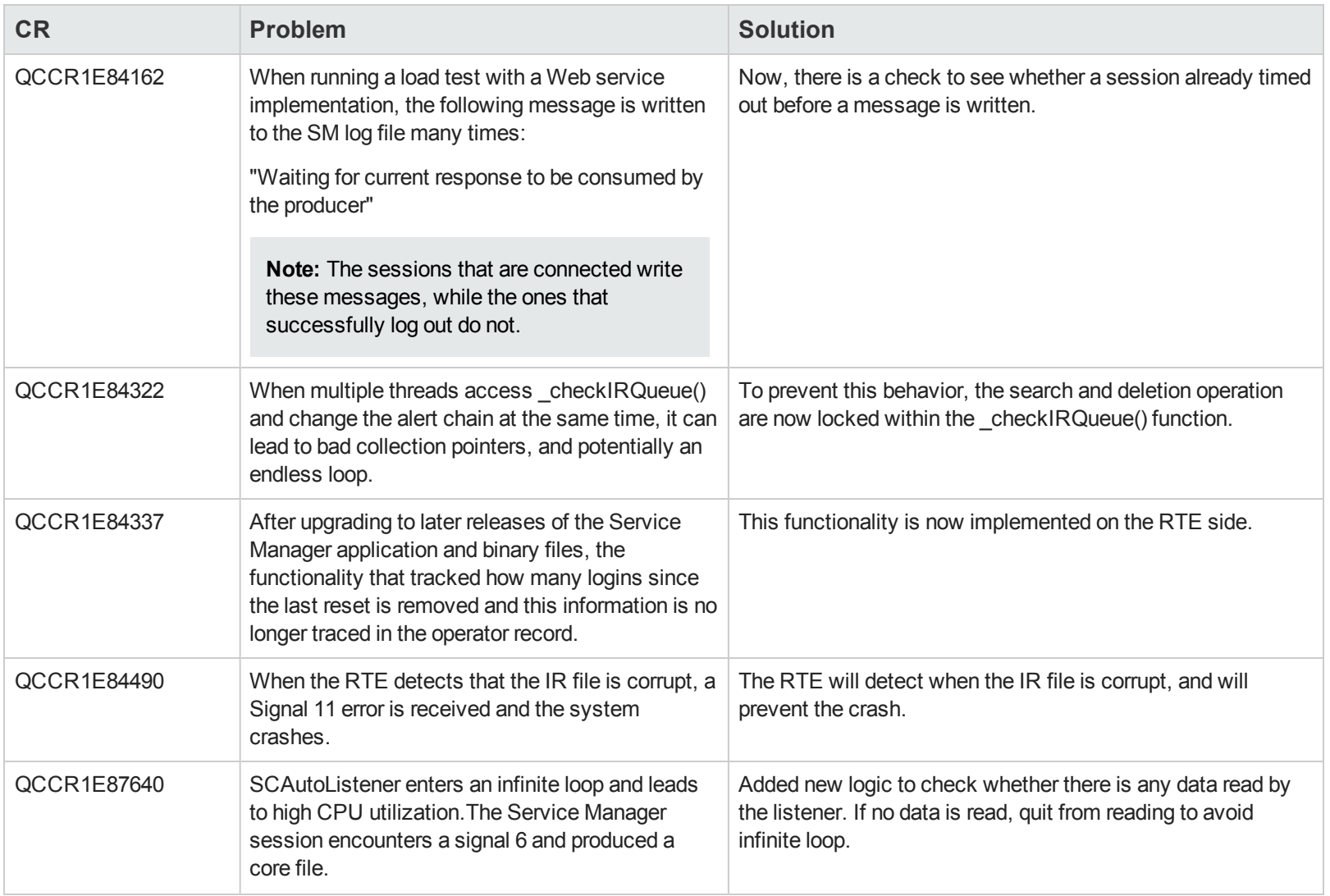

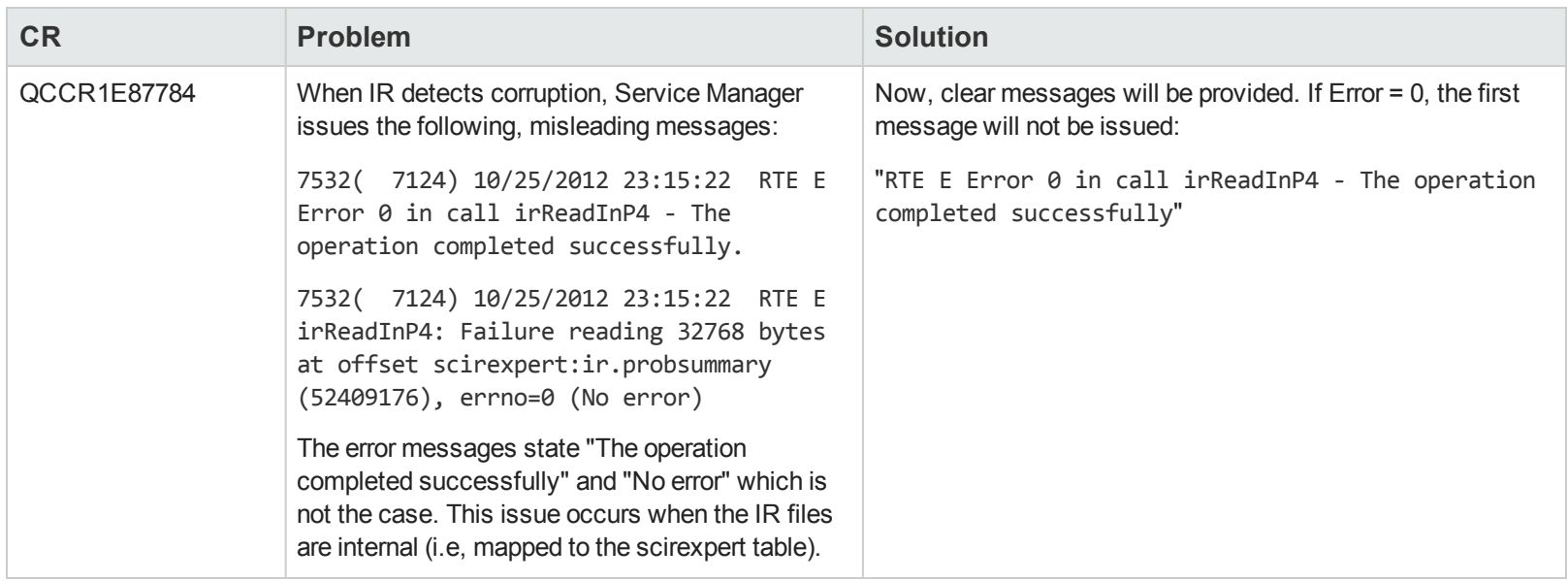

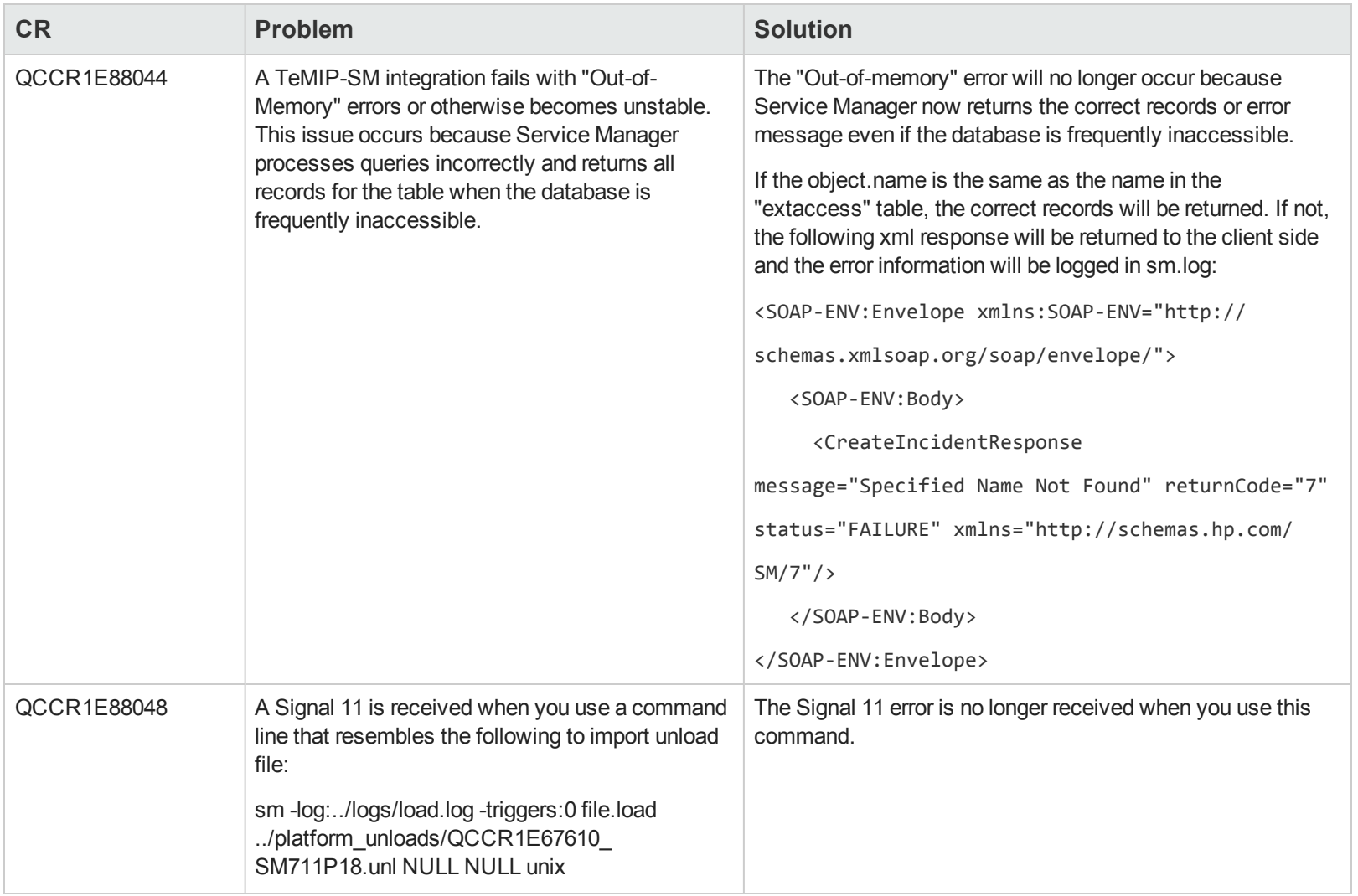

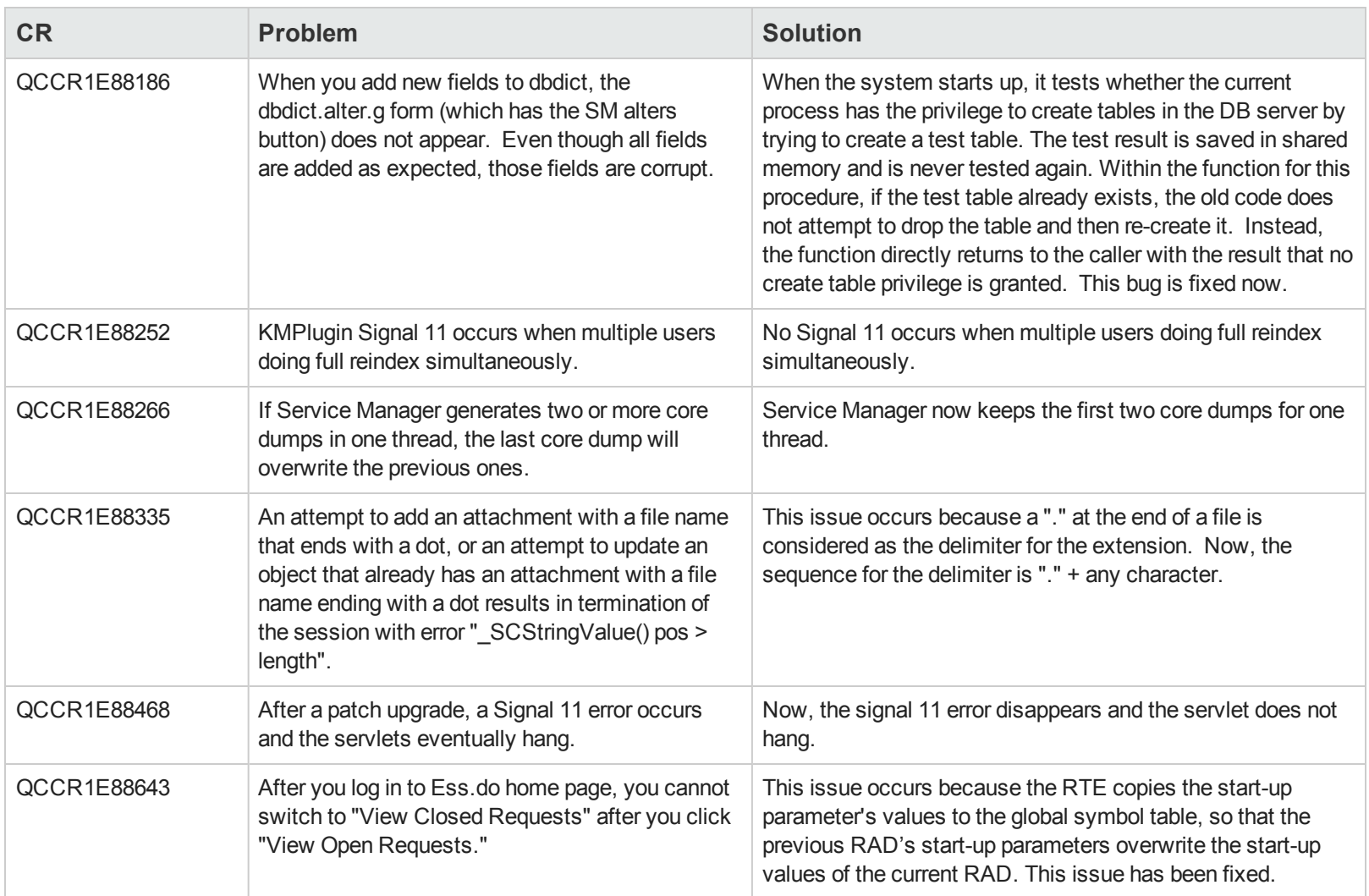

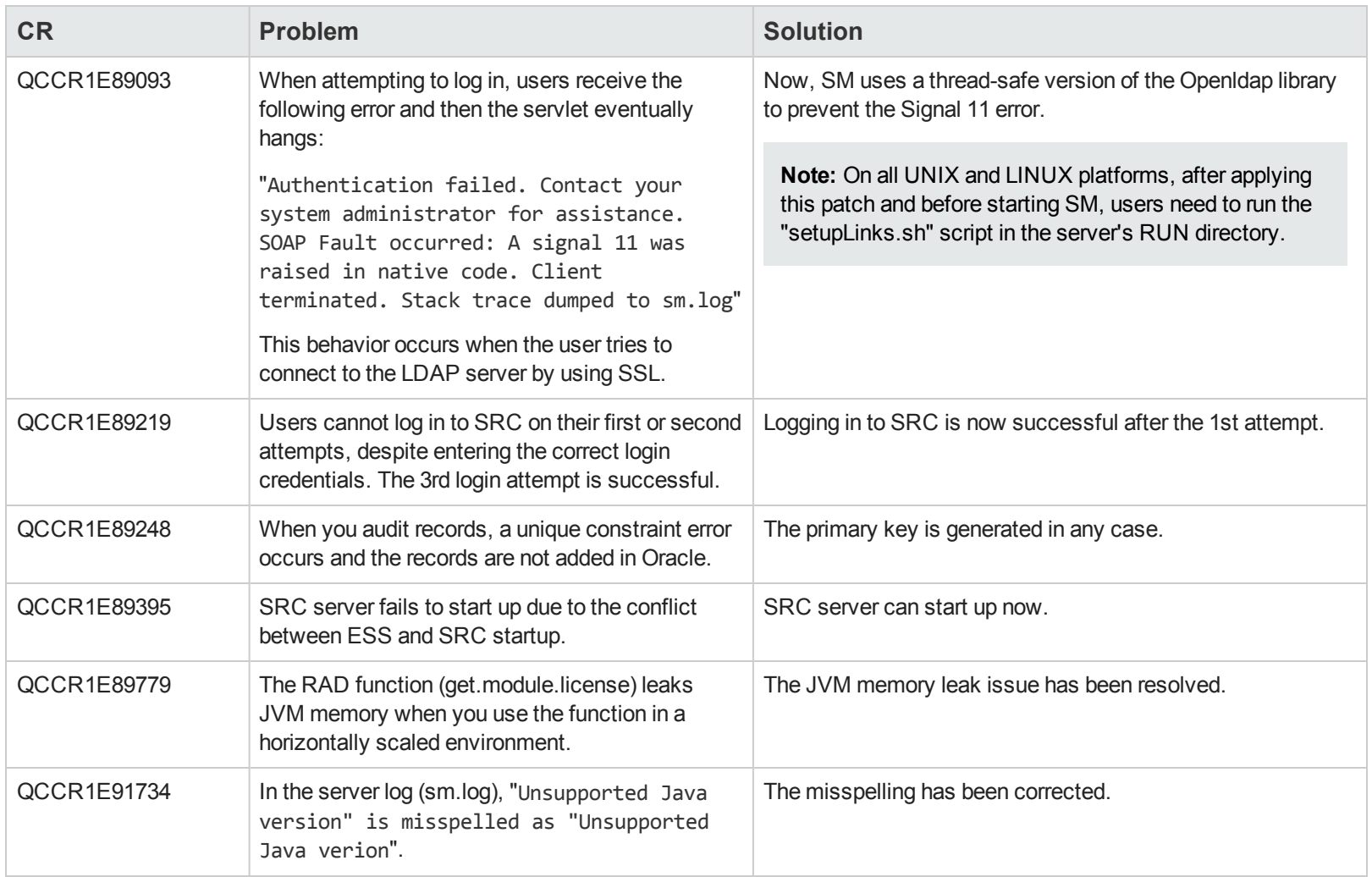

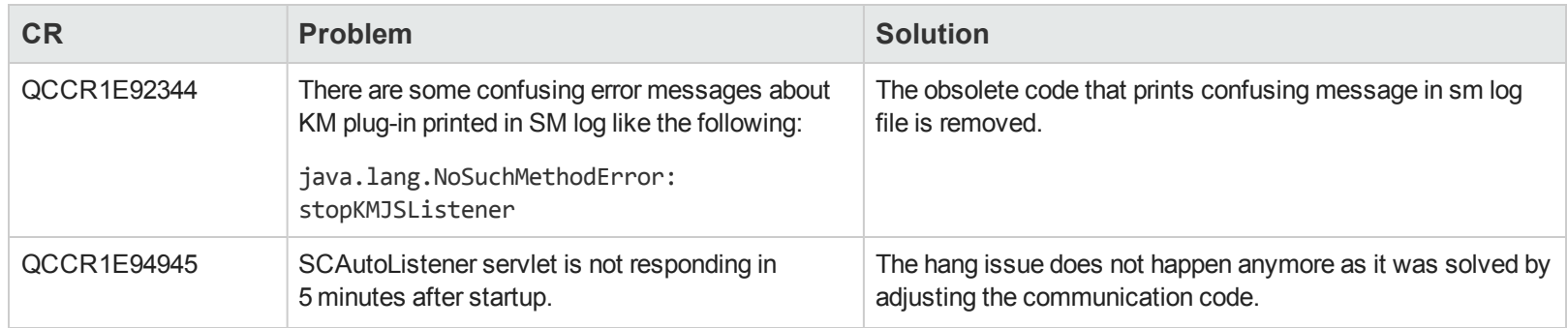

## <span id="page-29-0"></span>**Application**

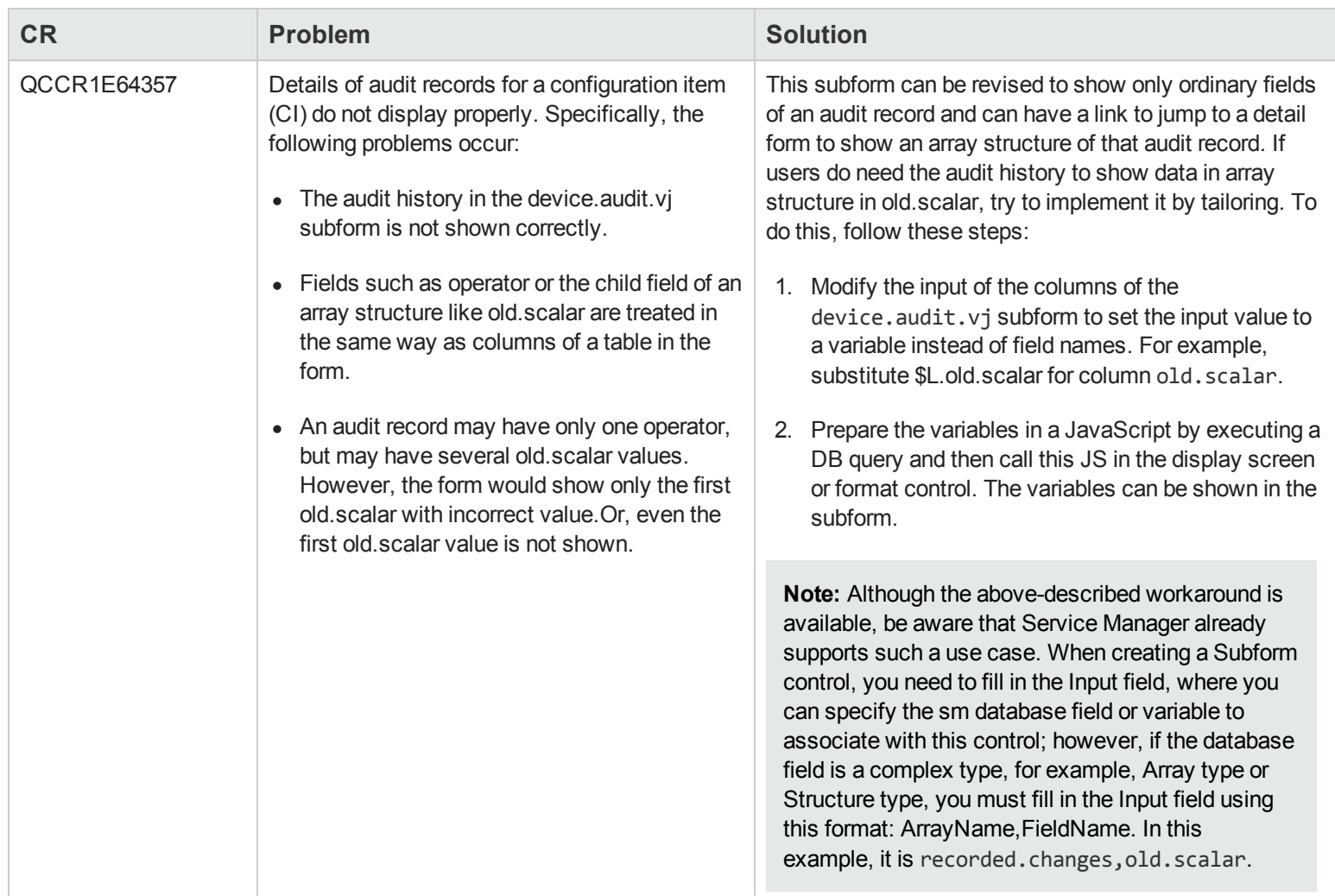

### <span id="page-30-0"></span>**Web Client**

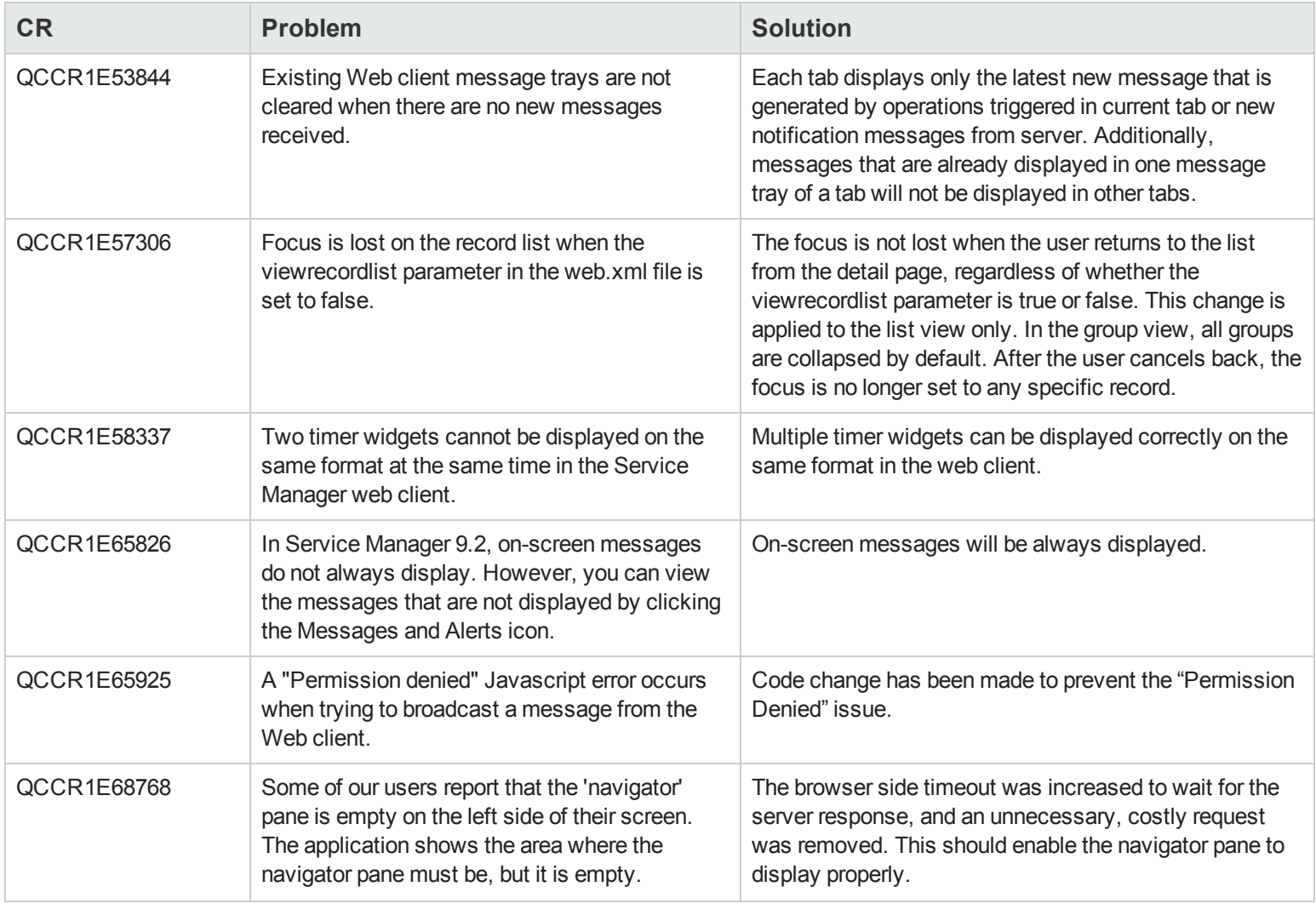

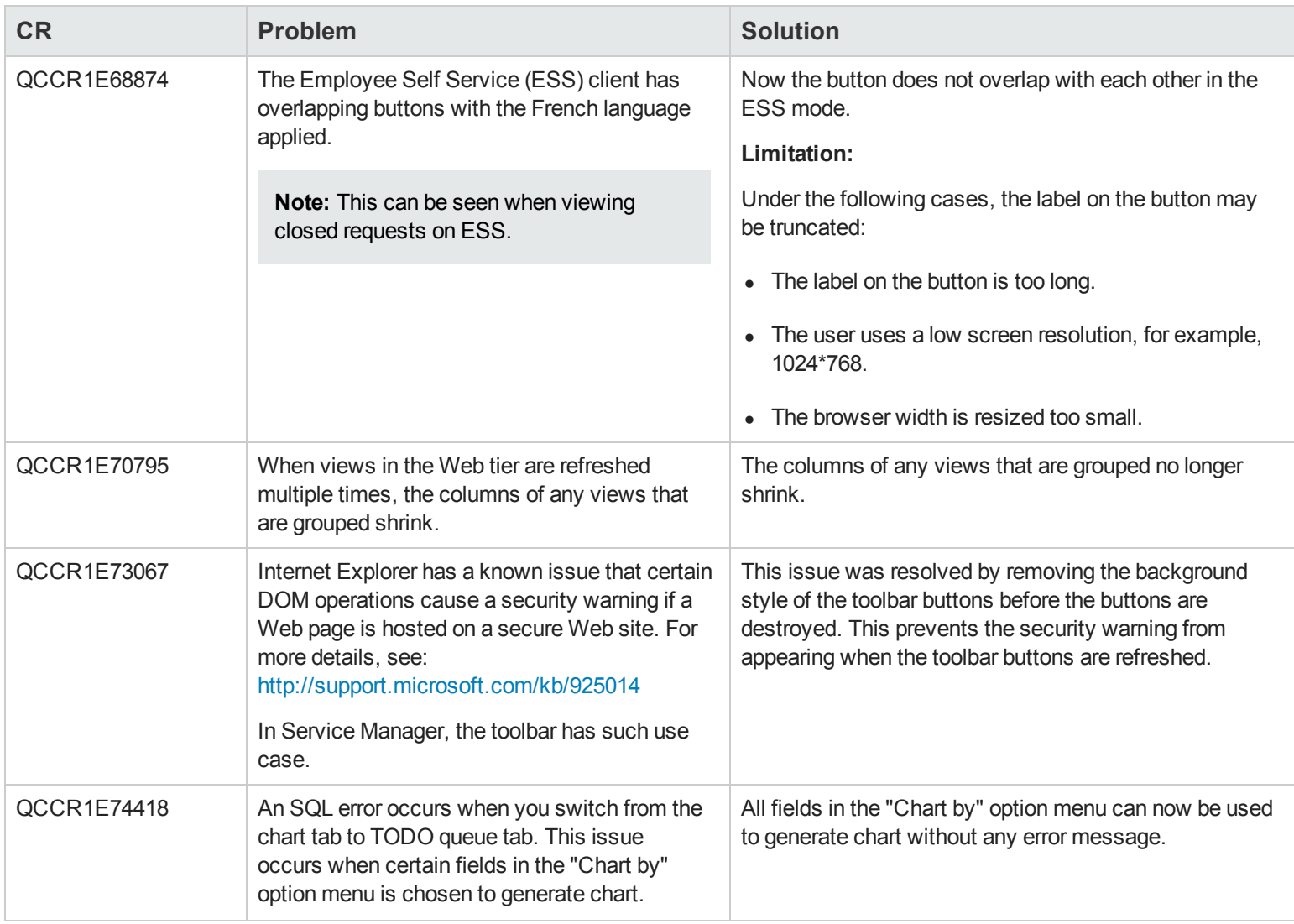

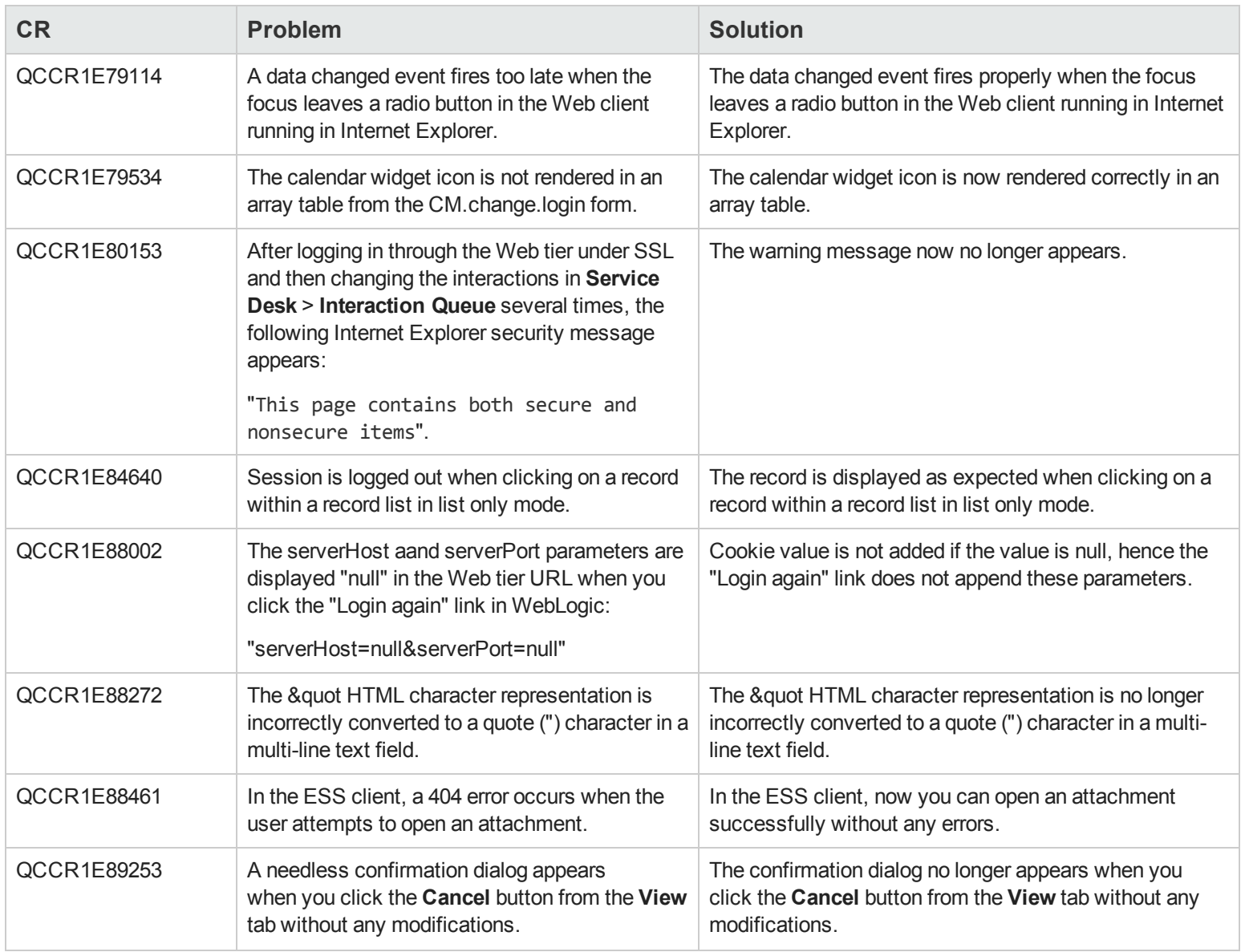

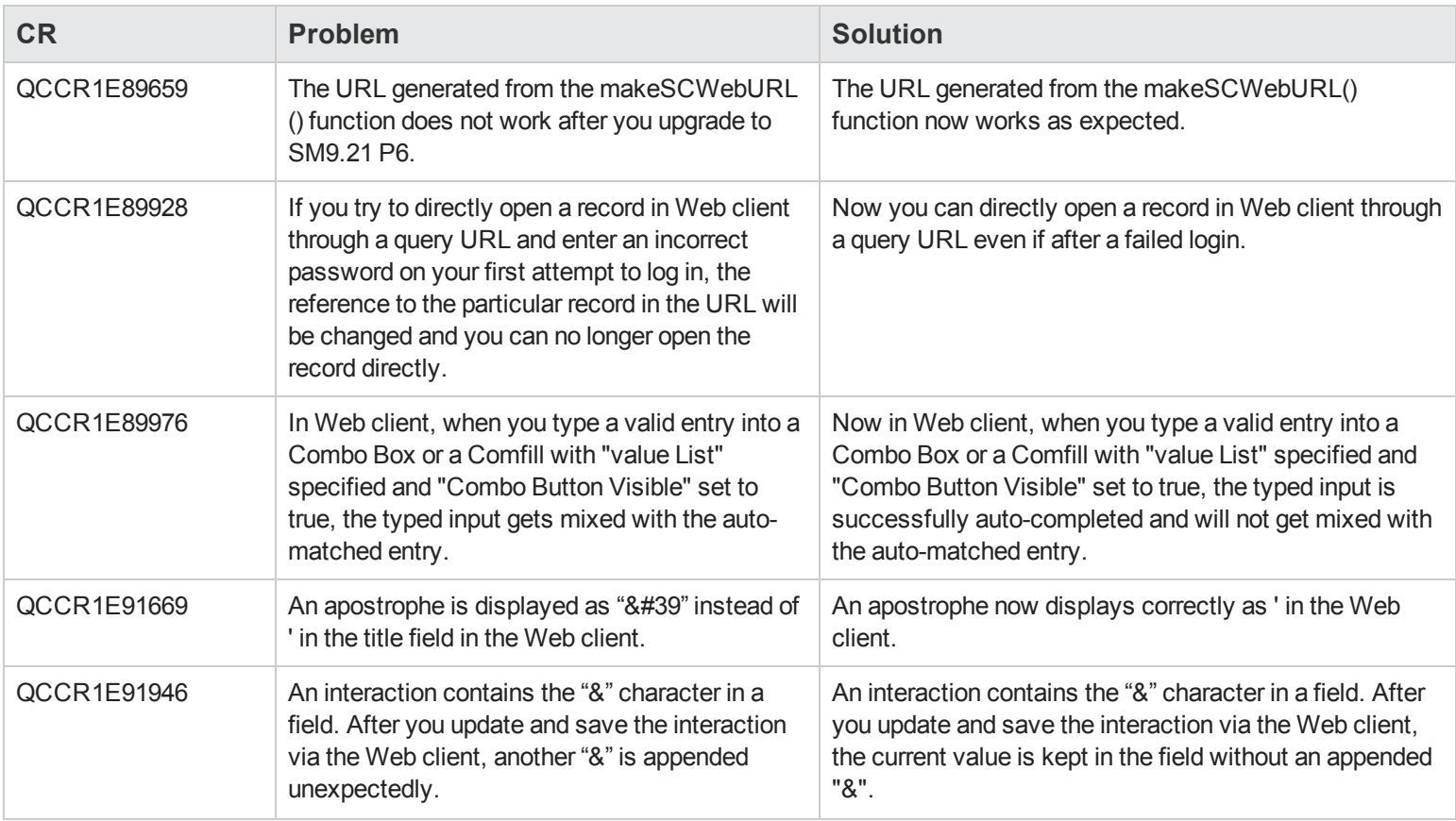

### <span id="page-34-0"></span>**Windows Client**

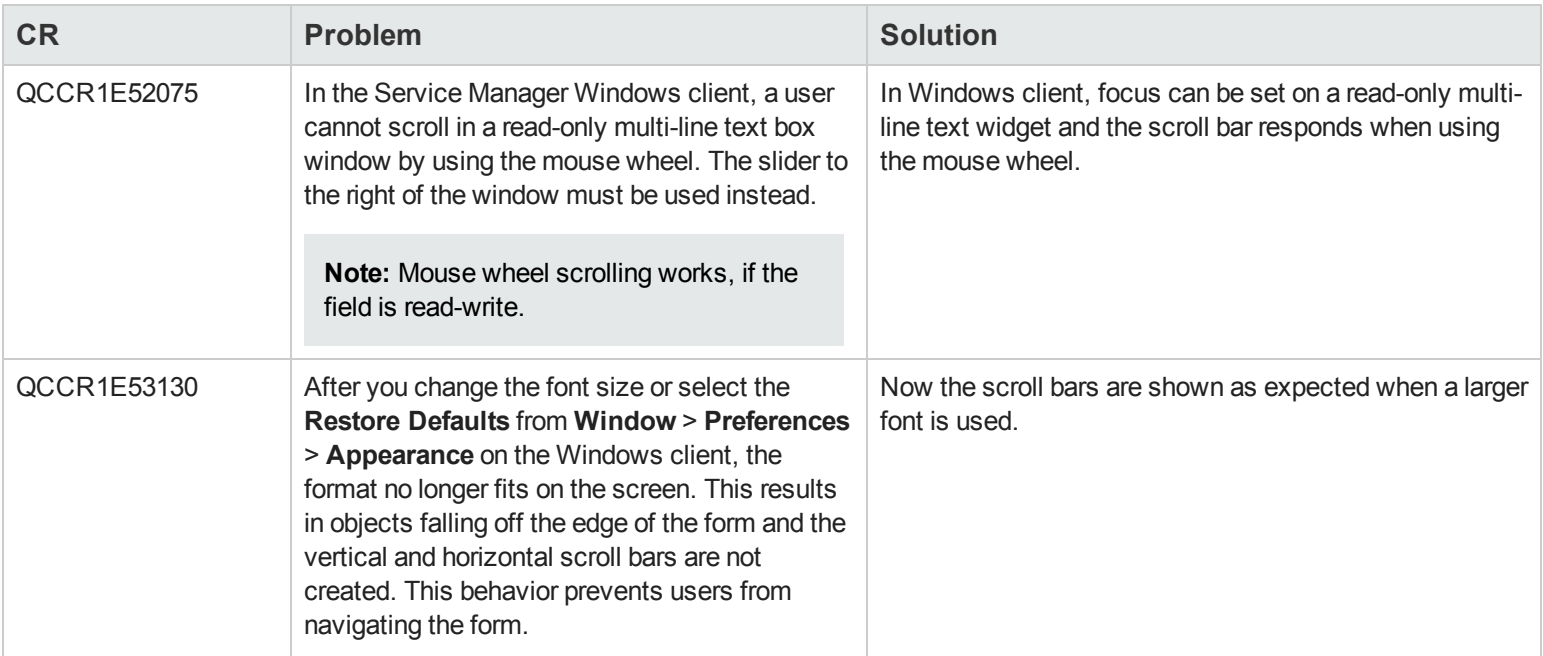

![](_page_35_Picture_219.jpeg)

![](_page_36_Picture_639.jpeg)

# <span id="page-37-0"></span>**Known Problems, Limitations, and Workarounds**

The following table lists the known issues discovered in this release.

![](_page_37_Picture_229.jpeg)

# <span id="page-38-0"></span>**Backout Instructions**

<span id="page-38-1"></span>If you want to restore your Service Manager system to its original state after installing this patch, follow these guidelines.

### **Server**

To backout your server changes, make a backup before installing the patch and then roll back.

### **Backup**

Before applying the server patch, make a backup of the server installation folder. For example, C:\Program Files\HP\Service Manager 9.21\Server.

**Note:** If you have a load balanced system, be sure to back up the server installation folder for every server instance respectively.

#### **Backout**

To restore your Service Manager server to its original state after installing the patch, do the following:

- 1. Stop the Service Manager server.
- 2. Remove the existing server installation folder.
- 3. Copy the backup folder back.

**Note:** Make sure that the embedded Tomcat is also replaced with the backup as the version of the embedded Tomcat may have dependency with specific server version.

4. Restart the Service Manager server.

**Note:** If you have a load balanced system, make sure that every server instance is replaced with its respective backup.

### <span id="page-38-2"></span>**Web Tier**

#### **Backup**

Before deploying the new web tier, make a backup of the following items:

- $\bullet$  web.xml file
- application-context.xml
- splash screen
- $\bullet$  style sheets
- any other customizations you made, including your webtier-9.21.war (webtier-ear-9.21.ear) file.

#### **Backout**

To roll back to the old web tier:

- 1. Delete or uninstall the existing web tier.
- 2. Clear the cache of your web application server (for example, Tomcat).
- 3. Redeploy the old web tier.
- <span id="page-39-0"></span>4. Restore your old customizations.

## **Windows Client**

To roll back to your old Windows client, you need to do backup before installing the new Windows client and then reinstall the previous Windows client.

#### **Backup**

- 1. Make a backup of your Windows client home folder, for example, C:\Users\<username>\ServiceManager. Your connections and personalized settings are stored in this folder.
- 2. Make a backup of your security configuration files if any (**Window** > **Preferences** > **HP Service Manager** > **Security**). For example, your CA certificates file and client keystore file.

#### **Backout**

- 1. Uninstall the new Windows client.
- 2. Reinstall the previous Windows client.
- <span id="page-39-1"></span>3. Restore your old Windows connections and configurations.

### **Applications**

### **Backup**

**Tip:** If your application version is 7.11 ap3, 9.21 ap3, 9.30 ap3, 9.31 or later, you are recommended to use Unload Manager to make a backup of the files to be modified by an unload file, because Unload Manager can create a backup of your old data during the installation of the unload; if your application version is other than any of these, Unload Manager is not available and you can use Database Manager instead.

To use Unload Manager to make a backup:

- 1. Go to **System Administration** > **Ongoing Maintenance** > **Unload Manager**.
- 2. Double-click **Apply Unload**. A wizard opens.
- 3. Select the unload file you want to apply, also specify a backup file, and then click **Next**.

Details of the unload file appear.

- 4. Double-click a conflicting object in the table to open the merge tool:
	- a. Merge the object, and then select the **Reconciled** check box.
	- b. Click **Save** to go back to the wizard.
- 5. Click **Next** after all the conflicting objects are reconciled.
- 6. Click **Yes** on the confirmation window to apply the unload.
- 7. Click **Finish**.

Now, the unload has been applied and at the same time your old data backed up.

To use Database Manager to make a backup:

- 1. Go to Database Manager, select **Import/Load** from **More** or the More Actions menu, and browse to the unload file.
- 2. Click **List Contents** on the menu bar, to view a list of files that have been updated in this unload.

See the following figure for an example.

![](_page_41_Picture_327.jpeg)

scmessage

{["en", "1000", 10, "Please specify Area name", "fc", {}, '12/01/10 09:33:44', 0, "rolfel"]}

This figure shows the contents of an unload file that contains changes to the following files:

![](_page_41_Picture_328.jpeg)

- 3. Go to Database Manager, in the Table field enter a file name you got in step 2, and click the **Search** button.
- 4. If the format selection page shows, select the proper format by double-clicking it (for example, select the device format for the device file), and then search for the file record.

5. Click **More** (or the More Actions menu) > **Export/Unload** after the file record displays.

**Note:** If **Export/Unload** is not available, check the **Administration Mode** check box in Database Manager and try again.

6. In the pop-up window, specify your backup upload file path/name, and click **Unload Appl**.

**Caution:** Make sure that **Append to file** is selected.

7. Repeat steps 3 through 6 to back up the rest of the files you got in step 2.

#### **Backout**

**Tip:** You can use Unload Manager (recommended) or Database Manager (if Unload Manager is not available in your application version) to roll back to your old data, as described in the following.

To roll back to your old data using Unload Manager:

- 1. Go to **System Administration** > **Ongoing Maintenance** > **Unload Manager**.
- 2. Double-click **Apply Unload**.

A wizard opens.

3. Select the unload file generated in the backup process, specify a backup file, and then click **Next**.

Details of the unload file display.

- 4. Double-click a conflicting object in the table to open the merge tool:
	- a. Merge the object, and then select the **Reconciled** check box.
	- b. Click **Save** to return to the wizard.
- 5. Click **Next** after all the conflicting objects are reconciled.
- 6. Click **Yes** on the confirmation window to apply the backup unload.
- 7. Click **Finish**.

To roll back to your old data using Database Manager:

- 1. Go to Database Manager, click **More** > **Import/Load**.
- 2. Browse to the backup unload file you created.

Patch 7 Release Notes Backout Instructions

3. Click **Load FG**.

# <span id="page-44-0"></span>**Installation Notes**

<span id="page-44-1"></span>This section provides instructions on installing each component in this patch release.

## **Digital Signature Notice**

HP signs Windows executable files with a digital signature. Since January 2012, this process has been updated to use a new VeriSign root certificate. On a Windows system that does not have the new VeriSign root or intermediate certificate installed, when the user right-clicks the file and then goes to **Properties** > **Digital Signatures** > **Details**, a verification error will display: "The certificate in this signature cannot be verified."

![](_page_44_Picture_417.jpeg)

To resolve this issue, either enable Windows Update or download and install the G5 Root certificate as documented at: [https://knowledge.verisign.com/support/ssl-certificates](https://knowledge.verisign.com/support/ssl-certificates-support/index?page=content&actp=CROSSLINK&id=SO19140)[support/index?page=content&actp=CROSSLINK&id=SO19140](https://knowledge.verisign.com/support/ssl-certificates-support/index?page=content&actp=CROSSLINK&id=SO19140)

## <span id="page-44-2"></span>**Web Tier Installation**

The Web Tier update consists of a compressed file, sm9.21.624-P7\_Web\_Tier.zip. The specific upgrade process depends on your particular Web application server, but follows the same steps as deploying a new installation. For more information, refer to the *Service Manager Interactive Installation Guide*.

The upgrade does not automatically save your Web Tier customizations. To keep your changes, you must save your customized files and replace the new version of these files with your customized version.

**Note:** The Service Manager introduces important changes to the Web tier Directory structure since SM 9.21 Patch 5 release. For more information on these changes, see the release notes of SM 9.21 Patch 5 and the "Updates to the Service Manager Web Tier Directory Structure" white paper at the HP Software support Web site: [www.hp.com/go/hpsoftwaresupport](http://www.hp.com/go/hpsoftwaresupport)

To install the new Web Tier:

- 1. Make necessary backups. For details, see ["Backout](#page-38-0) [Instructions"](#page-38-0) [on](#page-38-0) [page](#page-38-0) [39.](#page-38-0)
- 2. Delete or uninstall the existing webtier-9.21.war (or the webtier.ear-9.21.ear) file.
- 3. Clear the cache of your web application server (for example, Tomcat).
- 4. Deploy the new webtier-9.21.war (or the webtier.ear-9.21.ear) file following the instructions in the Service Manager Installation Guide.

#### **Note:**

- It is recommended to enable HTTPOnly cookies in your web application server to help prevent malicious JavaScript injection. To enable HTTPOnly cookies, see [Enabling](#page-45-0) [HTTPOnly](#page-45-0) [cookies](#page-45-0) [in](#page-45-0) [your](#page-45-0) [Web](#page-45-0) [Application](#page-45-0) [Server.](#page-45-0)
- It is best practice to deploy with a unique context root. For example: /webtier-9.21.624
- 5. Use a diff utility to compare the new Web tier's web.xml file against your backed-up version to ensure that any new parameters are properly merged into the files used in your final deployment. Do this for application-context.xml as well as any other files you may have customized (such as style sheets and splash screens).
- 6. Make any new customizations necessary for your deployment.

**Note:** Be sure to set the securelogin and sslport parameters.

7. Restart the web application server.

**Note:** Before accessing the new Web Tier, HP recommends that all users empty their browser cache.

### <span id="page-45-0"></span>**Enabling HTTPOnly cookies in your Web Application Server**

It is recommended to enable HTTPOnly cookies in your web application server to help prevent malicious JavaScript injection. Following are some examples for how to enable HTTPOnly cookies in different web application servers:

![](_page_46_Picture_230.jpeg)

![](_page_47_Picture_421.jpeg)

## <span id="page-47-0"></span>**Windows Client Installation**

The Windows client update consists of a compressed file, sm9.21.624-P7\_Windows\_Client.zip, which contains the executable installation files.

To install the Windows client update:

- 1. Stop the Service Manager Windows client.
- 2. Make necessary backups. For details, see ["Backout](#page-38-0) [Instructions"](#page-38-0) [on](#page-38-0) [page](#page-38-0) [39.](#page-38-0)
- 3. Uninstall the Service Manager Windows client. (Your connection and personalized settings are retained.)
- 4. Run setup.exe and install the client by following the instructions in the Service Manager Installation Guide.
- 5. Check the version in **Help** > **About Service Manager Client**.

The client should be Release: **9.21.624**.

### <span id="page-48-0"></span>**Server Update Installation**

The server update for your operating system (OS) consists of a compressed file, sm9.21.624-P7\_ <OS>.zip (or .tar), which contains the Service Manager server files. These files add to or replace the files in the [SM Server Root]\ ([SM Server Root]/) RUN, irlang, legacyintegration, and platform\_unloads directories.

**Note:** If you have a load balanced system, you must upgrade all server instances.

**Caution:** This server update will upgrade the embedded Tomcat to version 6.0.36, and therefore requires additional steps.

**Note:** Starting with SM9.21p7, the SM server requires JRE 1.7. For Windows and Linux, the embedded JRE has already upgraded to version 1.7; for other Unix-based platforms, you need to manually perform this JRE upgrade.

The JRE upgrade will cause external web service calls over SSL to fail if the remote endpoint does not support Server Name Indication (SNI), which is by default activated in JRE 1.7. Once Service Manager is upgraded to use JRE 1.7, it starts to use SNI extensions during the SSL handshake. If the remote endpoint does not support SNI, the web service call will fail with an error message. To solve this issue, do either of the following:

- Activate SNI at the remote end point (recommended)
- If the remote endpoint does not support SNI extensions, and SNI cannot be activated, add the following JVMOption<n> parameter either to the sm. ini file, or to the start command of the servlet(s) in the sm.cfg file:

JVMOption2:-Djsse.enableSNIExtension=false

To install the Server update:

- 1. Stop all Service Manager clients.
- 2. Stop the Service Manager server.
- 3. Make a backup of the Server installation directory. See also ["Backout](#page-38-0) [Instructions"](#page-38-0) [on](#page-38-0) [page](#page-38-0) [39.](#page-38-0)
- 4. Delete the RUN/tomcat directory. Tomcat in this directory will be upgraded to version 6.0.36 when you extract the server files later.
- 5. Delete the RUN/lib directory.
- 6. For Windows and Linux platforms, delete the RUN/jre directory.

**Note:** This step is required only when you are upgrading from a server version earlier than 9.21p7. This is to avoid conflicts between the old 1.6-based JRE and new 1.7-based JRE.

- 7. Extract the compressed files for your operating system into the main Service Manager directory on the server. The default path is: C:\Program Files\HP\Service Manager 9.21\Server.
- 8. For UNIX servers, set the file permissions for all Service Manager files to 755.
- 9. For UNIX servers, manually upgrade to JRE1.7.
	- a. Install either JDK1.7 or JRE1.7 for your specific platform.

![](_page_49_Picture_600.jpeg)

- b. Set your JAVA\_HOME environment variable to point to JDK1.7 (if you have JDK1.7 installed) or JRE1.7 (if you have only JRE1.7 installed).
- c. Execute \RUN\removeLinks.sh to remove the old symbolic links and then execute \RUN\setupLinks.sh to create new symbolic links.
- d. Run the following command to check that the JRE version is 1.7:

RUN\jre\bin\java –version

- 10. If you have made any customizations/changes to the original RUN/tomcat folder, restore them in the new RUN/tomcat folder.
- 11. Make sure the server is stopped, and run the sm -unlockdatabase command.

**Note:** The purpose of this step is to prevent stale license information from being kept in the system. In a scaling implementation, you can run this command from any one of your servers.

**Caution:** This step is required the first time you upgrade to 9.21p6 or later; it is also required whenever you change the server's IP address after your upgrade to 9.21p6 or later.

- 12. Restart the Service Manager server.
- 13. Restart the Service Manager clients.
- <span id="page-50-0"></span>14. Check the version in **Help** > **About Service Manager Server**. The server should be Release: 9.21.624.

## **Application Unload Installation**

If a platform fix (in most cases, a server fix) also requires an applications change to resolve the relevant issue, an unload file is provided. Unload files introduced in earlier patches are also included in this cumulative release. If you have not already applied them for a previous patch, you should also apply the unload files that are intended for your applications version. For more details about these applications updates, see the Release Notes for those patches.

This patch release includes the unload files that come with the server update. When you extract sm9.21.624-P7\_<OS>.zip (or .tar), it will add the files to the following directory:

[SM Server Root]\platform\_unloads ([SM Server Root]/platform\_unloads)

**Note:** Unload files should be installed in their patch order. That is, those introduced in patch 1 should be applied first, then those introduced in patch 2, and so on. However, unload files introduced in the same patch can be installed in a random order, unless otherwise specified.

### <span id="page-50-1"></span>**Unload File Naming Convention**

The unload files use the following naming convention: <CR\_ID>\_SMxxxPxx\_SMxxx.unl, where:

- $\bullet$  <CR ID>: The identification number of the applications defect that the unload file fixes. For example, QCCR1E12345. Note that this is always the number of the parent CR of a CR family (if any).
- SMxxxPxx: The minimum Service Manager patch level that requires the unload file. For example, SM921P2, which means the unload file comes with the server updates in Service Manager 9.21 patch 2 and should be used for patch 2 or higher.

**Note:** Sometimes this portion contains an additional hot fix number, for example, SM711P16HF8. This example means the unload file is intended for Service Manager 7.11 patch 16 Hot Fix 8 or higher.

• SMxxx: The Service Manager applications version that requires the unload file. For example, SM711, which means the unload file is intended only for Service Manager applications version 7.11.

**Note:** If the applications version suffix is omitted, the unload file is then intended for all applications versions compatible with the server version, unless otherwise specified. For example, for Service Manager server 9.21, the compatible applications versions are 7.11 and 9.20.

### <span id="page-51-0"></span>**New Application Updates Introduced in This Patch**

The following table lists the new application updates introduced in this release.

![](_page_51_Picture_513.jpeg)

### <span id="page-51-1"></span>**Application Updates in Previous Patches**

The following table lists the unload files introduced in previous patch release.

![](_page_51_Picture_514.jpeg)

![](_page_52_Picture_547.jpeg)

![](_page_53_Picture_657.jpeg)

### <span id="page-53-0"></span>**Applying Unload Files**

**Tip:** If your application version is 7.11 ap3, 9.21 ap3, 9.30 ap3, 9.31 or later, you are recommended to use Unload Manager to load an unload file, because Unload Manager can help you create a backup of your old data and reconcile conflicts during the installation of the unload; if your application version is other than any of these, Unload Manager is not available and you can use Database Manager instead.

**To load an unload file using Unload Manager**:

- 1. Go to **System Administration** > **Ongoing Maintenance** > **Unload Manager**.
- 2. Double-click **Apply Unload**. A wizard opens.
- 3. Select the unload file you want to apply, also specify a backup file, and then click **Next**. Details of the unload file appear.
- 4. Double-click a conflicting object in the table to open the merge tool:
	- a. Merge the object, and then select the **Reconciled** check box.
	- b. Click **Save** to go back to the wizard.
- 5. Click **Next** after all the conflicting objects are reconciled.
- 6. Click **Yes** on the confirmation window to apply the unload.

7. Click **Finish**.

Now, the unload has been applied and at the same time your old data backed up.

### **To load an unload file using Database Manager**:

- 1. Make sure the Windows client is configured for server-side load/unload.
	- a. From the Windows client, go to **Window** > **Preferences** > **HP Service Manager**.
	- b. Unselect **Client Side Load/Unload** if is flagged.
	- c. Restart the Windows client.
- 2. Open **Tailoring** > **Database Manager**.
- 3. Right-click the form or open the More Actions menu and select **Import/Load**.
- 4. Browse to the unload file, and view the contents of an unload file before importing it by clicking **List Contents**.
- 5. Make a backup copy of all files to be modified by this unload. For detailed steps, see ["Backout](#page-38-0) [Instructions"](#page-38-0) [on](#page-38-0) [page](#page-38-0) [39](#page-38-0).
- 6. Fill in the following fields.

![](_page_54_Picture_568.jpeg)

7. Click **Load FG**.

## <span id="page-55-0"></span>**ODBC Driver Update Installation**

**Note:** This release does not contain the ODBC .zip file that has been shipped with the SM9.21p6 release.

You can download the zip file from <http://support.openview.hp.com/selfsolve/document/KM00234051>.

The ODBC Driver update contains the following updated files:

- Scodbc32.dll
- $\cdot$  sci18n.dll
- $\cdot$  sccl32.dll

To install the ODBC Driver update:

- 1. Extract the files to your ODBC Driver installation folder, for example: C:\Program Files\Peregrine Systems\ServiceCenter 6.2\ODBC Driver.
- <span id="page-55-1"></span>2. When prompted, replace the three old DLL files with the new ones.

## **Knowledge Management Import Utility Update Installation**

The Knowledge Management Import Utility was updated for QCCR1E71341 and QCCR1E59746 in Service Manager 9.21 Patch 5. However, cerntain files were missing in the Service Manager 9.21 Patch 5 release build. Now, the updated Knowledge Management Import Utility (km-import-9.21.zip) is wrapped in sm9.21.624-P7\_KM.zip together with this patch release.

To install the knowledge Management Import Utility Update:

- 1. Extract km-import-9.21.zip in the Knowledge Management package (sm9.21.624-P7\_ KM.zip) to a local drive.
- 2. For detailed instructions on the use of the import utility, see the README file packaged in the km-import-9.21.zip file.

# <span id="page-56-0"></span>**Service Manager Verified Environments**

The Compatibility Matrix lists supported versions of operating systems, browsers, HP Software products, and other compatibility and support information.

**Note:** Most of the support areas require that you register as an HP Passport user and sign in. Many also require an active support contract. To find more information about support access levels, go to [Access](http://support.openview.hp.com/access_level.jsp) [levels.](http://support.openview.hp.com/access_level.jsp)

To register for an HP Passport ID, go to [HP](http://h20229.www2.hp.com/passport-registration.html) [Passport](http://h20229.www2.hp.com/passport-registration.html) [Registration](http://h20229.www2.hp.com/passport-registration.html).

To access the Compatibility Matrix:

1. Use a browser to navigate to the Software Support Online (SSO) web page:

[http://support.openview.hp.com/sc/support\\_matrices.jsp](http://support.openview.hp.com/sc/support_matrices.jsp)

- 2. Log on with your Customer ID and password or your HP Passport sign-in.
- 3. Navigate to the applicable information.

# <span id="page-57-0"></span>**Local Language Support**

UTF-8 is part of the Unicode standard, which enables you to encode text in practically any script and language. Service Manager 9.21 supports UTF-8 as an encoding method for new or existing data. It can support multiple languages that adhere to the Unicode standard on the same server.